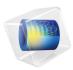

# COMSOL Multiphysics

Model Manager Server Manual

# Model Manager Server Manual

© 1998-2021 COMSOL

Protected by patents listed on <a href="www.comsol.com/patents">www.comsol.com/patents</a>, or see Help>About COMSOL Multiphysics on the File menu in the COMSOL Desktop for a less detailed lists of U.S. Patents that may apply. Patents pending.

This Documentation and the Programs described herein are furnished under the COMSOL Software License Agreement (www.comsol.com/comsol-license-agreement) and may be used or copied only under the terms of the license agreement.

COMSOL, the COMSOL logo, COMSOL Multiphysics, COMSOL Desktop, COMSOL Compiler, COMSOL Server, and LiveLink are either registered trademarks or trademarks of COMSOL AB. All other trademarks are the property of their respective owners, and COMSOL AB and its subsidiaries and products are not affiliated with, endorsed by, sponsored by, or supported by those trademark owners. For a list of such trademark owners, see <a href="https://www.comsol.com/trademarks">www.comsol.com/trademarks</a>.

Version: COMSOL 6.0

### Contact Information

Visit the Contact COMSOL page at www.comsol.com/contact to submit general inquiries or search for an address and phone number. You can also visit the Worldwide Sales Offices page at www.comsol.com/contact/offices for address and contact information.

If you need to contact Support, an online request form is located at the COMSOL Access page at www.comsol.com/support/case. Other useful links include:

- Support Center: www.comsol.com/support
- Product Download: www.comsol.com/product-download
- Product Updates: www.comsol.com/support/updates
- COMSOL Blog: www.comsol.com/blogs
- Discussion Forum: www.comsol.com/forum
- Events: www.comsol.com/events
- COMSOL Video Gallery: www.comsol.com/videos
- Support Knowledge Base: www.comsol.com/support/knowledgebase

Part number: CM020018

# Contents

# Chapter I: Introduction

|         | About the Model Manager Server  What Can You Do with a Model Manager Server? |   |
|---------|------------------------------------------------------------------------------|---|
|         | Overview of the Manual                                                       | ı |
|         | Quick Start Guide                                                            | 2 |
| Chapter | 2: Installation                                                              |   |
|         | Installing Model Manager Server                                              | _ |
|         | Installation Planning                                                        | 6 |
|         | Installing in Windows                                                        | I |
|         | Installing in Linux and macOS                                                | 6 |
|         | Modifying an Installation                                                    | 6 |
|         | Firewalls                                                                    | 7 |
|         | Starting Model Manager Server 29                                             | 9 |
|         | Starting as a Windows Service                                                | 9 |
|         | Starting Manually in Windows                                                 | 0 |
|         | Starting in Linux                                                            | 0 |
|         | Starting in macOS                                                            | I |
|         | Setting Up Model Manager Server for Secure Connections                       | I |
|         | Running Behind a Reverse Proxy                                               | 2 |
|         | Model Manager Server Preference Directory                                    | 3 |
|         | Command Options                                                              | 3 |
|         | Security 3:                                                                  | 5 |
|         | Password Security                                                            | 6 |

# Chapter 3: Administration

| Accessing the Web Interface 4                         | 0  |
|-------------------------------------------------------|----|
| Overview of Web Pages                                 | 10 |
| Changing the Language                                 | Ħ  |
| Connectors 4                                          | 2  |
| Adding a Connector With TLS                           | 12 |
| Common TLS Certificate Formats                        | 14 |
| The Connector Page                                    | 15 |
| Login Configuration 4                                 | 6  |
| Local Authentication                                  | 16 |
| External Authentication                               | 16 |
| Proxy Authentication                                  | 50 |
| Accounts 5                                            | 3  |
| The My Account Page                                   | 3  |
| The Accounts Page                                     |    |
| Managed Server Components 5                           | 6  |
| Managed SQL Database Servers                          | 6  |
| Managed Resources Directories                         | اذ |
| Managed Search Index Servers                          | 54 |
| Model Manager Server Databases 6                      | 8  |
| Database Configurations                               | 68 |
| Databases with Managed Server Components              | /2 |
| Databases with External Server Components             | 73 |
| Backup and Restore of a Model Manager Server Database | 78 |
| Database Administration 8                             | ı  |
| Users                                                 | 31 |
| Groups                                                |    |
| Database Permissions                                  |    |
| Permission Templates                                  | 35 |
| Asset Libraries                                       |    |

| Chantar | Asset Types                                            | 89  |
|---------|--------------------------------------------------------|-----|
| CHapter | 4. Asset Hanagement                                    |     |
|         | Managing Simulation Models Using Assets                | 98  |
|         | Introduction to Asset Management                       | 98  |
|         | Adding a New Asset                                     | 99  |
|         | The Asset Page                                         | 101 |
|         | The Home Page                                          | 105 |
|         | Customizing the Asset Management System                | 07  |
|         | Adding New Types of Data Using Attributes              | 107 |
|         | Adding New Types of Assets                             | 109 |
|         | Controlling Access to Assets Using Libraries           | 110 |
|         | Searching on Asset Attributes                          | 12  |
|         | Full Text Search                                       | 112 |
|         | Filters                                                | 113 |
|         | Asset Search Syntax                                    | 115 |
|         | Example: A Project Asset Type                          | 20  |
|         | Defining Project Attributes                            | 120 |
|         | Adding the Project Asset Type                          | 124 |
|         | Adding Projects                                        | 125 |
|         | Linking to Simulation Models in the Database           | 127 |
|         | Opening Linked Simulation Models in the COMSOL Desktop | 129 |
|         | Viewing Older Versions                                 | 129 |
|         | Finding Projects Using Attribute Filters               | 130 |

# Introduction

Read this guide to learn how to install and administrate a Model Manager server, a web server that hosts a Model Manager database. The Model Manager server can either be configured to use internal database components managed by the server, or external database components provided and managed by your organization. The guide also contains details on the asset management system included with a Model Manager server — a web-based tool you can use to manage simulation projects involving models built in the COMSOL Multiphysics® software. See the *Model Manager Reference Manual* for details on how to access a Model Manager server database from within the COMSOL Desktop® modeling environment.

#### In this chapter:

- About the Model Manager Server
- · Overview of the Manual

# About the Model Manager Server

#### In this section:

- What Can You Do with a Model Manager Server?
- Where Do I Access the Documentation?

### What Can You Do with a Model Manager Server?

A Model Manager database can be shared by multiple users by hosting the database in a Model Manager server. You access the database by connecting to the Model Manager server from the COMSOL Multiphysics software via your organization's internal network. This enables you and your coworkers to collaborate on versioncontrolled simulation models and data files — all while staying within the COMSOL Desktop modeling environment. Read the Model Manager Reference Manual to learn more on what you can do with a Model Manager database accessed via a Model Manager server.

A Model Manager server database uses three separate server components:

- A relational database management system (RDBMS) for storing versioncontrolled simulation models and data files in a SQL database.
- A resources directory for storing data files whose file sizes are deemed too large to put directly inside the SQL database. These files can, for example, be built, computed, and plotted data generated by models, or auxiliary data files such as CAD and interpolation data.
- An enterprise search platform the Apache Solr<sup>TM</sup> enterprise search platform used for Model Manager's search functionality.

An installation of Model Manager server optionally includes the PostgreSQL® relational database management system and the Apache Solr™ enterprise search platform. Installing these managed server components enables you to configure a Model Manager database without installing any additional software. Such a database can be fully managed by the Model Manager server itself, including starting and stopping component subprocesses and handling data backups. A managed server database using default configuration settings is automatically created the first time the Model Manager server is started.

You can also configure a Model Manager server database using an external relational database management system provided by your organization — the supported database platforms are Microsoft® SQL Server®, MySQL®, Oracle® Database, and PostgreSQL<sup>®</sup>. Similarly, you can configure the database using an external Apache Solr<sup>™</sup> installation.

Via the Model Manager server's web interface, administrators can configure the server to use secure connections using transport layer security (TLS) provided via HTTPS, set up authentication mechanisms so that users can log in via the COMSOL Multiphysics software or a web browser, as well as perform other administrative tasks for the server.

A Model Manager server also comes with a web-based asset management system that simulation experts can use to link their models and simulation results to various documents, presentations, project notes, slides, and other supplementary files and metadata. Using the asset management system is also a simple way of sharing such files and metadata with people in your organization that may not have access to the COMSOL Multiphysics software — all while keeping everything in the same database storing the models.

### Where Do I Access the Documentation?

A number of online resources have more information about COMSOL, including licensing and technical information. The electronic documentation, topic-based (or context-based) help, and the Application Libraries are all accessed through the COMSOL Desktop.

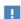

If you are reading the documentation as a PDF file on your computer, the blue links do not work to open an application or content referenced in a different guide. However, if you are using the Help system in COMSOL Multiphysics, these links work to open other modules, application examples, and documentation sets.

#### CONTACTING COMSOL BY EMAIL

For general product information, contact COMSOL at info@comsol.com.

#### COMSOL ACCESS AND TECHNICAL SUPPORT

To receive technical support from COMSOL for the COMSOL products, please contact your local COMSOL representative or send your questions to

support@comsol.com. An automatic notification and a case number will be sent to you by email. You can also access technical support, software updates, license information, and other resources by registering for a COMSOL Access account.

#### COMSOL ONLINE RESOURCES

| COMSOL website             | www.comsol.com                       |
|----------------------------|--------------------------------------|
| Contact COMSOL             | www.comsol.com/contact               |
| COMSOL Access              | www.comsol.com/access                |
| Support Center             | www.comsol.com/support               |
| Product Download           | www.comsol.com/product-download      |
| Product Updates            | www.comsol.com/support/updates       |
| COMSOL Blog                | www.comsol.com/blogs                 |
| Discussion Forum           | www.comsol.com/community             |
| Events                     | www.comsol.com/events                |
| COMSOL Application Gallery | www.comsol.com/models                |
| COMSOL Video Gallery       | www.comsol.com/video                 |
| Support Knowledge Base     | www.comsol.com/support/knowledgebase |

# Overview of the Manual

This Model Manager Server Manual contains information that helps you install, configure, and administrate a Model Manager server. It also contains information about the server's asset management system — a web-based tool you can use to manage and organize simulation projects involving models built in the COMSOL Multiphysics software. The information in this guide is specific to this functionality. Instructions on how to use the Model Manager in general are included with the Model Manager Reference Manual.

#### TABLE OF CONTENTS AND INDEX

To help you navigate through this guide, see the Contents and Index.

#### QUICKLY GETTING STARTED

Use the Quick Start Guide to get an overview of the necessary steps for getting started with a Model Manager server.

#### INSTALLING MODEL MANAGER SERVER

The Installation chapter guides you through the installation and startup of a Model Manager server.

#### ADMINISTRATING MODEL MANAGER SERVER

The Administration chapter contains details on how you configure and administrate a Model Manager server via its web interface.

#### USING ASSETS TO MANAGE SIMULATION MODELS

In the Asset Management chapter, you will learn how to use assets to manage and store supplementary files and metadata related to your simulation work.

# Quick Start Guide

Getting started with a Model Manager server involves the following outlined steps:

- I Install the Model Manager server software on a server computer in your organization's network —see Installing Model Manager Server.
- 2 Ensure that the Model Manager server software is started automatically with the server computer for the highest availability — see Starting Model Manager Server.
- **3** Review the security guidelines for the Model Manager server software see Security. For example, unless the network is completely trusted, it is recommended to either place the Model Manager server behind a reverse proxy with HTTPS support or add a connector with transport layer security (TLS) enabled — see below.
- **4** Log in to the Model Manager server in a web browser using the temporary password entered during installation — see Accessing the Web Interface. Change your temporary password when prompted.
- 5 The Model Manager server is configured with default administrative settings. To review and update these settings, select **System** in the **Administration** menu ( $\{\hat{o}\}$ ) to open the system administration area.
- 6 Set the authentication mechanism used when users log in. In the System navigation sidebar, under Login, you can choose between:
  - a Accounts (28). Manually create accounts for the users that should have access to the Model Manager server. The account passwords are stored locally in the Model Manager Server Preference Directory — see Local Authentication.
  - **b External Authentication** (**LED**). Delegate the account authentication to an external authentication provider such as Windows<sup>®</sup> authentication or an LDAP server see External Authentication.
  - c Proxy Authentication (?). Delegate the account authentication to a trusted reverse proxy placed in front of the Model Manager server — see Proxy Authentication.
- 7 Unless you have placed the Model Manager server behind a reverse proxy with HTTPS support, you are strongly recommended to configure the server to use secure connections. Under Configuration > Connectors ( , add a connector with TLS enabled — see Connectors. You will need to have a TLS certificate on hand.
- 8 Decide if you want to use the default managed server components automatically set up for a Model Manager server, use custom managed server components, or use

- external server components. The latter can include, for example, a SQL database server administrated by your organization.
- a If you want to use the automatically set up managed server components, review them under Managed Components — see Managed Server Components. Preferably update the backup directory locations of the default managed PostgreSQL® server and the default managed resources directory to locations on a different server disk — see Backup and Restore of a Model Manager Server Database. The new backup directory locations are used the next time the server is restarted. A default Model Manager server database has been automatically configured with these managed server components — see The Default Managed Database.
- **b** If you want to use managed server components but leave the automatically set up default components unmodified as references, add new managed server components under **Managed Components** — see Managed Server Components. Also add a new Model Manager server database under Configuration > Databases (a) using these managed server components — see Databases with Managed Server Components. Set the new database as the current default — see The Database Configuration Page.
- c If you want to use external server components, add a new Model Manager server database under Configuration > Databases (😂). Configure a custom SQL database, custom resources directory, and custom search indexes — see Databases with External Server Components. It is also possible to use a mixture of custom managed server components and external server components. Set the new database as the current default — see The Database Configuration Page.
- **9** Launch COMSOL Multiphysics and verify that you can connect to the Model Manager server database from the COMSOL Desktop environment — select File > **Open From > Add Database > Connect to Server Database** and enter the address of the server and your account credentials. See also Connecting to a Server Database in the Model Manager Reference Manual.

# Installation

 $I_{n}$  this chapter you will learn how to install, start, and secure a Model Manager server.

# In this chapter:

- Installing Model Manager Server
- Starting Model Manager Server
- Security

# Installing Model Manager Server

A Model Manager server installation is similar to a COMSOL Multiphysics<sup>®</sup> or COMSOL Server™ installation. For detailed information on installation, license files, and license management, see the COMSOL Multiphysics Installation Guide.

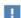

Before starting a Model Manager server you need to start a license manager. The FlexNet<sup>®</sup> license manager can be installed together with a Model Manager server. A license server is not needed when running a trial license. For more information on the FlexNet® license manager, see the COMSOL Multiphysics Installation Guide. You can download the document from www.comsol.com/iog.

The Model Manager server is supported on the Windows<sup>®</sup>, Linux<sup>®</sup>, and macOS operating systems. The default installation directory for each operating system is:

- Windows®: C:\Program Files\COMSOL\COMSOL60\ModelManagerServer
- Linux<sup>®</sup>: /usr/local/comsol60/modelmanagerserver
- macOS: /Applications/COMSOL60/ModelManagerServer

#### In this section:

- Installation Planning
- Installing in Windows
- Installing in Linux and macOS
- · Modifying an Installation
- Firewalls

# Installation Planning

A Model Manager server is typically installed on a server computer in your organization's internal network. Computers running the COMSOL Multiphysics software connects to the server computer over the network in order to access the Model Manager server database. Users can also access the Model Manager server's web interface via a web browser — either to perform administrative tasks for the server or use the web-based asset management system.

The Model Manager server uses a relational database management system for storing data in a SQL database. The installation includes the PostgreSQL® relational database management system as an optional component. Alternatively, you can configure a Model Manager server to use an external relational database management system provided by your organization — see External SQL Databases for a list of supported SQL database servers. The external SQL database server can either run on the same server computer as the Model Manager server or on a different server computer within the same network.

For the Model Manager's search functionality, a Model Manager server uses the Apache Solr<sup>™</sup> enterprise search platform. The installation includes this platform as an optional component. You can also configure a Model Manager server to use an external Apache Solr™ installation provided by your organization — see External Search indexes. Similar to above, the external Apache Solr™ server can either run on the same server computer as the Model Manager server or on a different server computer within the network.

The installation automatically adds a Model Manager database using managed server components configured with default settings — see also About the Model Manager Server and The Default Managed Database. This includes, for example, data directories and backup directories located on the server computer's file system. Depending on your expected user base and IT infrastructure, you may want to modify these default settings — either by updating the default database or by adding a new database. This section contains some general guidelines and background information to help you with planning your server setup.

#### DATA DIRECTORIES

A Model Manager server database uses three data directories:

- The data directory for the SQL database. The main storage for the version controlled models and data files in repositories and branches, the version controlled assets in asset libraries, as well as all user management and access control functionality. This data will inevitably grow over time but, with a reasonably-sized disk drive, it should still be fine to initially keep on the same computer as the Model Manager server.
- The data directory for the search index server. This data is automatically extracted from that which is stored in the SQL database and, as such, requires no backup. The size is typically much smaller than the other two data directories and there is

generally no issue in placing it on the same computer as the Model Manager server installation.

- The so-called *resources directory* for storing large data files, typically above a few hundred kilobytes. This includes:
  - Binary data for geometries and meshes, computed solutions, and results plots associated with your models.
  - CAD data, interpolation functions, and other auxiliary data files used as input by your models.
  - Documentation files, presentations, videos, and other supplementary files linked to models via the asset management system.

The resources directory is expected to be the largest of the three and you may want to offload it to a dedicated file server whose file system can be mounted by the server computer running Model Manager server.

The location of the data directories used by the default Model Manager server database added during installation depend on the computer account running the server — see Default Data Directories.

Files stored in the resources data directory always pass through the Model Manager server when opened or saved from a COMSOL Multiphysics session — this to ensure data integrity and that necessary permissions are verified. There is therefore little to gain from placing a file server containing the resources data directory geographically near your users if the Model Manager server itself, for example, is not.

Placing the data directories for the search index server or the SQL database server on a network file system is not supported when using managed server components. The Apache Solr™ enterprise search platform and the PostgreSQL® relational database management system used by these components require certain preconditions in order to prevent data corruption when using such a file system. These preconditions cannot be automatically verified by a Model Manager server.

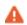

Only the managed resources directory can be placed on a network file system. The managed search index server or the managed SQL database server do not support such file systems for their data directories.

If placing the data directory of the search index server or the SQL database server on the same server computer as the Model Manager server is not an option, the recommended approach is to use external server components. You can install an

Apache Solr<sup>TM</sup> enterprise search platform on another server computer and then connect to that server from the Model Manager server over the network. Similarly, you can install and connect to a SQL database server on another server computer. Connecting to an external SQL database server may also prove useful if the IT infrastructure of your organization already supports managing SQL databases, including handling their backups.

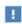

The computer account running the Model Manager server must have the necessary access permissions to connect to an external SQL database server, search index server, or file server. This is typically not the case for the predefined **LocalService** account in Windows<sup>®</sup>.

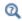

Databases with External Server Components

#### BACKUP DIRECTORIES

The backup directories for the managed server components used by the default Model Manager database are located on the same disk drive as the data directories for these components — see Default Backup Directories. This backup configuration allows to recover data after an accidental deletion in the database but is vulnerable to a server disk crash. You are therefore strongly recommended to do one of the following options — or a combination thereof — when using a managed Model Manager database:

- Place the managed backup directories on another disk drive or on a mounted file server that the computer account running the Model Manager server has read and write access to.
- Keep the current location for the managed backup directories but let external backup software take periodic backups of these backup directories.
- Periodically shut down the Model Manager server and let external backup software take backups of the managed data directories.

The best option typically depends on your organization's IT infrastructure

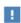

To get a consistent backup for the last option, Model Manager server should first be shut down before external software takes a backup of the data directories.

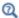

#### SERVER PROCESSES AND MEMORY FOOTPRINT

The memory footprint of the main Model Manager server process is expected to be small and will typically not be a deciding factor for the overall system requirements of the server computer. When using managed server components for a Model Manager server database, there are two groups of subprocesses started on the server computer:

- Managed SQL database server processes.
- Managed search index server processes.

The memory footprint of both of these two groups will scale with the size of the database. A recommendation is to start with at least a few gigabytes of RAM and then follow up over time as your database grows.

#### **EXAMPLES OF SERVER SETUPS**

A few examples of server setups for a Model Manager server installation, in order of increasing complexity, is summarized as follows:

- A Model Manager server with a fully managed Model Manager database. The main Model Manager server process, as well as subprocesses for the managed SQL database server and managed search index server, all run on a single server computer. The data directories are all located on the server computer's file system. The backup directories are located on a physical disk drive different from that of the data directories.
  - Apart from the location of the backup directories, this is the setup used by the default managed database added automatically when installing Model Manager server. It is also the recommended setup when getting started with Model Manager server.
- Same as the first option except that the backup directories are located on a separate file server mounted by the server computer.
- Same as the first option except that the managed resources directory is located on a separate file server and the backup directories are located on a second separate file server.
- A Model Manager server with a partially managed Model Manager server database. The main Model Manager server process and the managed search index server subprocess run on the main server computer. The Model Manager server connects

to an external SQL database server running on a second server computer. The data directory for the managed search index server is located on the main server computer, the data directory for the external SQL database server is located on the second server computer, and the managed resources directory is located on a separate file server. The backup directory for the managed resources directory is located on a second separate file server while the backup of the external SQL database server is handled by your IT department. This option gives the most flexibility to, for example, scale up memory and disk size over time.

### Installing in Windows

Start the Model Manager server installation by using the media that you have received or by using an internet download. In the installer, after selecting your preferred language, choose New COMSOL Model Manager Server 6.0 Installation.

#### LICENSE

In the next step, License, select the format of your license in the License format list under License information. For the License file option, write the file path to the license file that you have received from your COMSOL representative in the **License file** field. Click Browse to browse to and choose another file path. You can also use the Port number and Hostname option or Three-server redundancy option if your license administrator has given you these details.

At this point, the installer detects the type of license used. The following instructions assume that the license used during installation corresponds to a Model Manager server license.

#### **PRODUCTS**

In the next step, **Products**, select the installation location and which software products and components you want to install. All products and components are selected by default.

- Model Manager Server installs the Model Manager server software components.
- Managed PostgreSQL® installs software components for a PostgreSQL® database system managed by the Model Manager server. Clear the check box if you only want to use an external relational database management system provided by your organization.

- Managed Apache Solr™ installs software components for an Apache Solr™ search platform managed by the Model Manager server. Clear the check box if you only want to use an external Apache Solr™ installation provided by your organization.
- License Manager installs COMSOL License Manager. You only need to install this on the computer where you would like to run the license manager.

#### OPTIONS

In the **Options** step:

- Select the Create COMSOL Model Manager Server 6.0 folder on Windows Start Menu check box to install Start menu shortcuts (Windows® operating system only).
- Select the Add Windows Firewall rules for COMSOL programs check box to add Windows Firewall rules.
- Select the Check for updates after installation check box to enable checking for updates after installation.
- In the Java runtime environment list, select Built-in to use the default Java runtime included with the Model Manager server installation. Select Custom if you prefer to use another Java runtime that you have licensed and installed.

#### LICENSE MANAGER

The **License Manager** step appears if the installer installed the FlexNet<sup>®</sup> license manager and your computer has been designated to run the license server. If this step does not appear, you can manage the license server using LMT00LS. This step contains the following options:

- The Install license manager as a Windows service check box is selected by default; if you clear the check box, the license manager will not be available as a Windows® service.
- The Path to the debug log file field contains a file path to the location of the license manager debug log file (default: C:\comsol.log). Click Browse to browse to and choose another file path.
- The **Service name** field shows the service name, LMCOMSOL, for information only.

- Under Additional license manager options, you can select any of the following check boxes:
  - Select the Allow the Imdown command to be executed only from this computer check box to restrict the execution of the 1mdown command, which you can use to shut down the license manger, to this computer only.
  - Select the **Disable the Imdown command** check box to make the 1mdown command unavailable.
  - Select the Disable the Imremove command check box to make the Imremove command, which you can use to remove a user's license, unavailable.

#### SERVER

The **Server** step makes it possible to set up Model Manager server as a Windows<sup>®</sup> service. You can also configure an initial root administrator account, which you can use to log in to the Model Manager server's web interface to continue the server setup once the installation has finished.

#### **Basic Settings**

In the Default Model Manager Server port field, write the port number that the server will use. The default is 8181.

Windows Service Settings

There are two ways to install Model Manager server in Windows<sup>®</sup>. If you select the Install Model Manager Server as a Windows service check box (the default), then Model Manager server is installed as a Windows® service. Otherwise, Model Manager server is installed as a regular executable.

Use the Startup list to configure how to start Model Manager server when installed as a Windows® service:

- **Disabled** the service is disabled.
- Manual the service will not be started after the installation. You need to start the service manually.

- Automatic the service is configured to start automatically when the host computer boots or restarts. This is the default choice.
- Automatic (Delayed Start) the service starts automatically but is delayed until all automatic-start threads have finished starting.

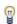

The **Automatic** setting provides the highest availability to users of the installed server.

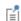

If you choose Disabled or Manual, you can enable or start the Model Manager server service from the command line or by using the Manage **local services** shortcut installed on the Start menu in Windows<sup>®</sup>. The same configuration options are also available in the snap-in Services in the Microsoft Management Console — search for services from the Windows® Control Panel.

In the Service account list, select the computer account that runs the service. You can choose the predefined LocalService, LocalSystem, or NetworkService accounts in Windows<sup>®</sup>, which have no password. When using other accounts, choose **Custom** and provide a username and password. By default, the installer selects the predefined LocalService service account.

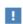

The LocalService account has limited privileges intended for running local services. It is the recommend service account if you intend to set up a Model Manager server database using a single server computer — see Examples of Server Setups. If you, for example, intend to mount a file server or connect to an external SQL database server, you must use a service account with network access privileges — for example the predefined **NetworkService** account or a custom account.

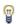

Consult the documentation that came with the operating system for more information about service accounts.

Default Local Administrative User

Select the Create default local administrative user check box to set a username and a temporary password for a root administrator account. You can use that account to log in to the Model Manager server's web interface after installation finishes to continue the setup of the server.

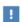

Only clear the Create default local administrative user check box if you are repairing or updating a previous installation for which a root administrator account already exists.

#### Troubleshooting

When you click **Next** from the **Server** step, the installer will verify some of the given settings, including employing a test service to check that the given service account details are valid and that the service account has the right permissions to access the installation directories. The following are some common warning and error messages that may arise and suggestions on how to address them:

The given service account does not seem able to start services due to a logon failure. Please verify that it has the right to log on as a service. The installer failed to start the test service. To verify that a custom user account has the right to log on as a service, you can check the security settings for the Log on as a service policy under Control Panel>Administrative Tools>Local Security Policy>Local Security Settings> **Local Policies>User Rights Assignments** in Windows<sup>®</sup>.

The installation directory is not accessible. Please verify that the directory is correct and that the service account has access to this path. The service launcher failed to locate the test service when starting it. The service account either does not see that location or does not have read permissions. Commonly this is caused by using an installation location that either has security permissions that do not include the service account, or by the location being on a network share that is not mounted by the service account.

The given service account is invalid or does not exist or the password is wrong. The test service could not be installed or started due to a problem with the service account. Verify that the account details are correct.

Failed to verify the service account. An unexpected error happened. If you believe that the installation settings are correct, you can proceed with the installation. Further details are given in the comsolsetup.log file after the installation.

No administrative user has been defined. You did not specify an administrator account under **Default local administrative user**. In this configuration it will not be possible to

log in to Model Manager server unless the server has already been configured with accounts after a previous installation.

#### INSTALL

The Install step shows a list of the software products and components that will be installed. Click the **Install** button to begin the installation.

#### FINISH

The last Finish step is shown when the installation has finished. You can view an installation log if, for example, there were warnings or errors during the installation.

### Installing in Linux and macOS

Installing in the Linux® and macOS operating systems is similar to Installing in Windows. The Server step contains Basic Settings and the option of creating a Default Local Administrative User. See Starting Model Manager Server for more information about how to automatically launch Model Manager server after installation on Linux® and macOS.

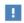

For security reasons, it is not recommended to use an account with administrative privileges to run Model Manager server.

# Modifying an Installation

To modify an existing Model Manager server installation — for example, to change the default port or reset the administrator password — follow these steps:

- I Stop the Model Manager server. If installed as a Windows® service (default for Windows®), you can stop the Model Manager server service using the Manage Local Services shortcut installed on the Start menu under COMSOL Launchers.
- 2 Start the installer for Model Manager server and select a language.
- **3** Choose Add/Remove Products and Reinstall. If a dialog box is opened, browse to the installation directory.

4 Specify the new configuration in the steps that follow, similarly as for a new installation.

You can clear the Create default local administrative user check box if you have already added an administrative user, ignoring the warning that no administrative user has been defined when clicking Next.

**5** When the installer has finished, start Model Manager server again.

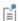

See Starting Model Manager Server for instructions on how to start and stop the server on different platforms.

#### RESETTING THE DEFAULT ADMINISTRATOR PASSWORD

You can reset the default administrator password by following the above steps for modifying an existing Model Manager server installation. In the Server step, select the Create default local administrative user check box and write a new password to reset any existing password.

#### UNINSTALLING

To uninstall an existing Model Manager server installation, follow these steps:

- I Stop Model Manager server.
  - If installed as a Windows<sup>®</sup> service (default for Windows<sup>®</sup>), you can stop the Model Manager server service using the Manage Local Services shortcut installed on the Start menu under COMSOL Launchers.
- 2 Start the Model Manager server installer and select language.
- 3 Choose Uninstall COMSOL Model Manager Server 6.0. If a dialog box is opened, browse to the installation directory.
- 4 Click the **Uninstall** button.

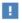

Uninstalling a Model Manager server will not delete any databases.

#### Firewalls

You must open up firewalls that exist between the server and your users. Open up for incoming TCP connections to the port given during installation (by default, 8181) or controlled by the -port command option — see Command Options. To improve

security, you can reduce the IP address range to known potential IP addresses for your users. If running Model Manager server behind a reverse proxy, only open up the port of the reverse proxy instead — see Running Behind a Reverse Proxy. If you have added a connector with TLS enabled, only open up the port of that connector instead — see Adding a Connector With TLS.

Internally Model Manager server may launch subprocesses and communicate with them on various ports. These additional ports do not need to be open in the firewall to users of Model Manager server.

# Starting Model Manager Server

In this section you will learn how to start a Model Manager server in the Windows<sup>®</sup>, Linux<sup>®</sup>, or macOS operating systems.

#### In this section:

- Starting as a Windows Service
- · Starting Manually in Windows
- Starting in Linux
- Starting in macOS
- Setting Up Model Manager Server for Secure Connections
- Command Options

# Starting as a Windows Service

By default, Model Manager server is installed as a Windows® service that is set to start automatically. In this case, a link to the Model Manager server web interface is installed on the Start menu as Model Manager Server. See Accessing the Web Interface for more information about accessing the web interface and, for example, continuing the setup of a fresh installation.

To manually start or stop the Model Manager server service, or to configure if it is started automatically, use the Manage Local Services shortcut installed on the Start menu under COMSOL Launchers. The same configuration options are also available in the snap-in Services in the Microsoft Management Console. Search for services from the Windows® Control Panel.

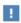

Before starting Model Manager server, you need to start a FlexNet® license manager. The license manager can be installed together with Model Manager server — see Installing Model Manager Server.

If you cleared the Install Model Manager Server as a Windows service check box during installation, you can start a Model Manager server manually by doing one of the following:

- Click the **COMSOL Model Manager Server 6.0** shortcut installed on the Start menu.
- Double-click the Windows® executable in a file browser.
- Run the Windows® executable from a command window.

The Model Manager server executable is located at:

<Installation directory>\bin\win64\comsolmodelmanagerserver.exe

An example of a typical < *Installation directory*> is:

C:\Program Files\COMSOL\COMSOL60\ModelManagerServer

For all methods of starting a Model Manager server, the command window displays a short message that the server has started and which port is used. Press Ctrl+C to stop the server and exit the command window.

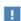

When Model Manager server has been installed as a Windows® service, the shortcut for starting manually is not available on the Start menu. It is not recommended to start Model Manager server manually via its executable when the service is running. Since the service typically runs under a special system user account, it does not share its configuration settings with a Model Manager server started manually.

### Starting in Linux

To start a Model Manager server manually on Linux<sup>®</sup>, type

<Installation directory>/bin/comsol modelmanagerserver

To stop the server, press Ctrl+C in the terminal window where it was started.

#### SYSTEMD SERVICE

Use the following instructions to start Model Manager server in a Linux<sup>®</sup> version that includes systemd:

I Create a file

/usr/lib/systemd/system/comsolmodelmanagerserver60.service with content similar to:

#### [Unit]

Description=COMSOL Model Manager server 6.0 Wants=network.target network-online.target After=network.target network-online.target

#### [Service] Type=exec User=comsoluser Group=comsolgroup TimeoutSec=300 ProtectHome=off

ExecStart=/usr/local/comsol60/modelmanagerserver/bin/comsol modelmanagerservice

#### [Install] WantedBy=multi-user.target

You only need to replace the values for User and Group.

**2** Activate the service via:

```
systemctl enable
/usr/lib/systemd/system/comsolmodelmanagerserver60.service
```

**3** Start the service via:

```
systemctl start comsolmodelmanagerserver60
```

To stop the Model Manager server service cleanly, run:

```
systemctl stop comsolmodelmanagerserver60
```

### Starting in macOS

To start a Model Manager server manually, type

```
<Installation directory>/bin/comsol modelmanagerserver
```

To stop the server, press Ctrl+C in the terminal window where it was started.

# Setting Up Model Manager Server for Secure Connections

You are strongly recommended to set up the Model Manager server for secure connections using one of the following two options — see also Security:

 Place the Model Manager server behind a reverse proxy with transport layer security (TLS) encryption configured. Then no particular configuration of Model Manager server itself is required. The communication between the reverse proxy and Model Manager server will not be encrypted. See also Running Behind a Reverse Proxy for more information.

 Add a TLS-enabled connector with a certificate obtained from a trusted certificate authority (CA) to the Model Manager server — see Adding a Connector With TLS.

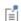

To connect to a Model Manager server using HTTPS, select the Require secure connection check box in COMSOL Multiphysics.

### Running Behind a Reverse Proxy

In some cases it is advantageous to use a reverse proxy as an intermediary between Model Manager server and its users. Use cases of a reverse proxy include:

- Providing many web services with the same host name, for example serving Model Manager server at example.com/modelmanagerserver and a web mail server at example.com/webmail
- Offloading TLS encryption onto the reverse proxy, either for using hardwareaccelerated encryption or simply avoid configuring encryption for each web service separately.
- Firewall features that protect the web service from attacks.
- Integration with single sign-on systems for authentication see also Proxy Authentication.

To support serving Model Manager server at the path /modelmanagerserver, as in the example above, the reverse proxy must be configured to pass any regular HTTP requests to, for example, example.com/modelmanagerserver/foo on to the Model Manager server as modelmanagerserver.com:8181/foo.

Any reverse proxy that supports HTTP can be used with Model Manager server. Two common reverse proxies are Apache mod\_proxy and NGINX®. See the documentation of the reverse proxy software for how to set it up to forward requests.

#### TLS ENCRYPTION

By configuring the reverse proxy to serve HTTPS, the integrity and confidentiality of the communication between the client and the reverse proxy is protected by the TLS protocol. This is the recommended way to host the Model Manager server on any network where cleartext traffic could be intercepted.

### Model Manager Server Preference Directory

Server settings and log files for a Model Manager server are stored in a preference directory with default location:

- Windows<sup>®</sup>: <user>\.comsol\v60modelmanagerserver
- Linux<sup>®</sup>: < user>/.comsol/v60modelmanagerserver
- macOS: <user>/Library/Preferences/COMSOL/v60modelmanagerserver

with <user> being the home directory for the user account running the Model Manager server process. The location when running, for example, as a Windows® service using the predefined NetworkService user account is:

C:\Windows\ServiceProfiles\NetworkService\.comsol\ v60modelmanagerserver

Two subfolders of particular interest in the preference directory are:

- db containing accounts, database configurations, and other server preferences.
- logs log files for Model Manager server.

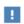

Add the subfolder db in the Model Manager server's preference directory to your backup routines.

# Command Options

on Windows® and

You can specify optional command options when starting a Model Manager server using the syntax

```
comsolmodelmanagerserver.exe [<options>]
```

comsol modelmanagerserver [<options>]

on Linux<sup>®</sup> and macOS platforms. See Table 2-1 for various command options available for the server.

TABLE 2-1: COMMAND OPTIONS FOR A MODEL MANAGER SERVER.

| OPTION         | DESCRIPTION                             |
|----------------|-----------------------------------------|
| - C            | Path to license file.                   |
| -comsolinifile | Path to ini-file to use when launching. |

| OPTION       | DESCRIPTION                       |
|--------------|-----------------------------------|
| -h, -help    | Show help message.                |
| -port        | Port number used by the server.   |
| -prefsdir    | Path to preference directory.     |
| -tmpdir      | Path to temporary file directory. |
| -v, -version | Show version information.         |

# Security

The following guidelines summarize the best practices for running the Model Manager server in a secure way:

- Do not give unprivileged users in the organization shell access to the system where the Model Manager server runs. Although the file system directories and processes of the Model Manager server are protected from interference by other users on the system through operating system permissions, it is general best practice to restrict shell access on production servers.
- Set up the Model Manager server to use transport layer security (that is, HTTPS) when connecting from web browsers and COMSOL Multiphysics. This increases the protection of passwords sent when logging in and reduces the risk of data leaks. The easiest way to get transport layer security is to use a reverse proxy with a certificate, which might already have been set up for other systems. Alternatively, you can add a TLS-enabled connector with a certificate to the Model Manager server — see Adding a Connector With TLS.
- Use a low privilege account when running the Model Manager server process. This reduces the risk of escalation attacks to the system. See Installing Model Manager Server for more information.
- Configure the firewall of the computer or network segment where the Model Manager server runs to only expose the main port of Model Manager server to the outside. If running Model Manager server behind a reverse proxy, only expose the port of the reverse proxy to the outside instead.
- If you expose the Model Manager server to the internet, make sure to operate the Model Manager server on a network isolated from your regular corporate network. One option for implementing this is to install the Model Manager server on a computer in a so-called DMZ network located between the internet and your regular corporate network. Another option is to install the Model Manager server utilizing a cloud service provider.
- Ensure that the preference directory of the Model Manager server see Model Manager Server Preference Directory — is not accessible by untrusted parties.
- You can configure access control for the content stored on the Model Manager server as needed using permissions. You can also use separate instances of the Model Manager server — with each server using their own databases — to isolate different

content and user groups. The latter is best practice when exposing the Model Manager server to users outside your organization.

#### Password Security

Local passwords stored by the Model Manager server are hashed by 100,000 iterations of the PBKDF2WithHmacSHA256 algorithm. This means that an adversary that gets access to the hashed passwords will not easily be able to obtain the original passwords. However, if an adversary does obtain a local password (for example, by brute-force guessing a weak password), the adversary could log in to the Model Manager server.

By default, the Model Manager server writes hashed local passwords to the file /db/settings/local.db in the preference directory — see Model Manager Server Preference Directory. The temporary password set for the Default Local Administrative User during installation is stored using the same hash algorithm in the file tempadminlogin.properties in the root of the installation directory.

As mentioned above, it is recommended to use transport layer security (using HTTPS) to protect passwords sent from web browsers and COMSOL Multiphysics to the Model Manager server. A warning is shown in COMSOL Multiphysics, at the time of login, if the connection to the Model Manager server is not secure. Web browsers will show similar warnings.

Passwords saved in COMSOL Multiphysics for connecting to the Model Manager server ("Remember password") are stored encrypted so that only the logged-in user can access them. On Windows<sup>®</sup>, the encryption is done using the Data Protection API of the operating system. On Linux<sup>®</sup> and macOS, the encryption is done using a master key stored in the preference directory, protected by file system permissions. The same encryption is used to protect passwords stored by a Model Manager server configured to connect to external SQL database servers or Apache Solr<sup>TM</sup> servers using passwordbased authentication methods — see also Databases with External Server Components.

When a COMSOL Multiphysics client is connected to a COMSOL Multiphysics server on another host computer, the communication is typically on a nonsecure channel. This means that Model Manager server passwords entered in the user interface on the client computer are sent to the COMSOL Multiphysics server computer in an unencrypted cleartext format. To prevent this exposure, either tunnel the connection between the COMSOL Multiphysics client and the COMSOL Multiphysics server using a secure SSH tunnel, or first enter and save the Model Manager server credentials using a local COMSOL Multiphysics instance running on the COMSOL Multiphysics

server computer. A Model Manager server password already saved on the COMSOL Multiphysics server computer is not sent to the COMSOL Multiphysics client computer when connecting to a Model Manager server.

# Administration

In this chapter you will learn how to configure and administrate a Model Manager server via its web interface. You log in to the web interface, for example, to set up a Model Manager server database or to use the web-based asset management system — see also Asset Management. This chapter assumes that you have already installed and started a Model Manager server.

### In this chapter:

- Accessing the Web Interface
- Connectors
- Login Configuration
- Accounts
- Managed Server Components
- Model Manager Server Databases
- Database Administration

# Accessing the Web Interface

In a web browser, go to http://localhost:8181. If you are accessing it remotely, use the server name — computer name and domain, or the local IP address — of your server instead of localhost. If you installed with another port number than the default 8181, use that number instead. Enter your username and password. Click the **Log In** button.

If you entered the username for the root administrator account configured during installation — see Default Local Administrative User — you will be prompted to change your temporary password. Write the new password in the **Password** field and then repeat the password in the **Repeat password** field. Click **Save**.

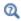

Resetting the Default Administrator Password

## Overview of Web Pages

The web pages in a Model Manager server can be grouped as follows:

- Web pages for the asset management system. Click ( ) to open the Home page in which you can search for assets in the current default database. See Asset Management for more details.
- Web pages for system administration. Select System in the Administration menu ((5)) to open the administration area for configuring the Model Manager server. Only root administrators can access this area.
- Web pages for database administration. Select **Database** in the **Administration** menu ( { } ) to open the administration area for configuring the current default database. Although all users can access this area, only those granted the necessary database permissions can make changes. See <u>Database Administration</u> for more details.
- The web page for the currently logged-in account. Click ( △ ) and select **My Account** to open the The My Account Page.

To log out from the web interface, click ( $\stackrel{\circ}{\sim}$ ) and select **Log Out**.

# Changing the Language

Root administrators can change the language used in Model Manager server:

- I In the System administration area, under Configuration, click Language ( ) to open the **Language** administration page.
- **2** Select a language in the list.
- 3 Click Save.

# Connectors

You add a *connector* to a Model Manager server in order to configure ports that the server should listen on. This is useful if you, for example, on port 443 want to enable transport layer security (TLS) for secure connections via HTTPS.

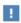

A Model Manager server is automatically configured with a default connector listening on the port set during installation. This connector is, however, not configured with TLS enabled.

The Connectors page, opened by clicking Connectors ( ) in the System navigation sidebar, shows a table with all connectors that have been manually added to the Model Manager server. The table is empty for a new installation. Click on the label of a connector to show more details for that connector. Click the Add button to add a new connector.

### Adding a Connector With TLS

You can set up a Model Manager server to accept secure connections by adding a connector with TLS encryption enabled.

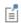

An alternative to adding a connector is using a reverse proxy with TLS configured — see also Running Behind a Reverse Proxy.

#### To add a new connector:

- I Write a label for the connector in the **Label** field.
- 2 Select when and how the connector should start listening on its port in the **Start** mode list. Select Automatic if the connector should start listening when the Model Manager server starts. Select **Manual** if the connector should only start listening when clicking Start on the Connector page.
- 3 Write the port that the connector listens on in the **Port** field. The default is 443 if left empty and TLS is enabled, 80 if TLS is disabled.
- **4** Select **All** in the **Listener address** list to let the connector listen on all local addresses. Select **Custom** and write an IP address in the shown input field to only listen on that address.

- 5 Select between Enabled or Disabled in the Enable TLS list to explicitly set whether or not transport layer security is enabled for the connector. Select **Automatic** if TLS should be enabled if, and only if, a TLS host configuration has been added.
- 6 Select between Enabled or Disabled in the Support HTTP/2 list to explicitly set whether or not the HTTP/2 protocol is enabled for the connector. Select **Automatic** if HTTP/2 is to be enabled if, and only if, TLS is enabled.

To enable transport layer security for the new connector, you need to add a TLS host configuration with an associated server certificate for every host name that should accept secure connections from clients. You can use a wildcard in your host name if supported by the corresponding server certificate.

Click Add TLS Host Configuration to add a new TLS host configuration for the connector.

- I Write the name of the host associated with your certificate in the **Hostname** field. You can write either a fully qualified domain name, modelmanager.example.com, or a wild card domain name, \*.example.com.
  - Leave empty to accept connections regardless of the host name used by a connecting client. At most one TLS host configuration can use an empty host name.
- 2 Select the TLS versions that are available when communicating with clients in the Client compatibility list. Select Modern for TLSv1.3, Intermediate for TLSv1.2 and TLSv1.3., or **Automatic** if the Model Manager server should decide.
- 3 Under Certificates, click Add Certificate to add a server certificate.
  - a Write a name for the certificate in the **Name** field. The name is only used for display purposes but must be unique in the list of certificates for a TLS host configuration.
  - **b** Select the type of location used to store certificates in the **Location** list. Model Manager server supports the following locations: PEM Files, PKCS#12 Keystore, Windows Native Certificate Store, and MacOS Native Keychain.
  - **c** Write the settings for the selected location under **Settings**.
- 4 Click Save to save the new connector.

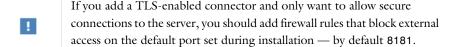

#### **PEM FILES**

The **PEM files** location type has the following settings:

- Certificate file. The path on the Model Manager server computer to the certificate
- Chain file. The path on the Model Manager server computer to the certificate chain file. Leave empty if the certificate does not have a chain file.
- **Key file**. The path on the Model Manager server computer to the file containing the certificate key. Leave empty if there is no separate file for the key.
- **Key password**. The key password for the certificate.

#### PKCS#12 KEYSTORE

The PKCS#12 Keystore location type has the following settings:

- **Keystore file**. The path on the Model Manager server computer to the keystore file
- **Keystore password**. The password for the keystore file.
- **Key alias**. The alias of the certificate to use from the keystore. Leave empty if the first encountered certificate should be used.
- **Key password**. The key password for the certificate.

#### WINDOWS NATIVE CERTIFICATE STORE

Write the alias of the certificate to use from the Windows native certificate store in the **Key alias** field. The alias is typically the friendly name for the certificate as reported by the Windows certificate manager or the first encountered common name of the certificate if it does not have a friendly name.

#### MACOS NATIVE KEYCHAIN

Write the alias of the certificate to use from the macOS native keychain in the Key alias field.

# Common TLS Certificate Formats

A TLS certificate is typically obtained by sending a certificate signing request (CSR) for the web site you want to host Model Manager server to a trusted certificate

authority (CA). In response, you may receive one of several different formats for the certificate and its chain or root certificate. This includes:

- A single < filename > . pfx file. This is typically a PKCS#12 Keystore file containing the certificate as well as its chain or root certificate.
- A collection of up to three files of the form: < certificate-filename > .cer, <chain/root-filename>.cer, and <key-filename>.key. Use these three files in the settings for PEM Files.

## The Connector Page

The **Connector** page contains configuration details for a connector added to the Model Manager server.

Click the **Stop** button to stop the connector from listening on its configured port. Click Start to start listening. Click Reload to force a started connector to reload based on its current settings — useful, for example, if a TLS certificate has been externally updated.

Click the Edit button to edit the configuration of the connector. Click the Delete **Permanently** button to permanently delete the configuration.

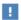

Clicking **Delete Permanently** will only delete the configuration for the connector; it will not delete any configured keystore or certificate files.

# Login Configuration

A Model Manager server can be configured to use the following authentication mechanisms when a user tries to log in:

- Local Authentication. The username and password provided on the Log In page are compared with the username and (hashed) password stored in a local settings database in the Model Manager Server Preference Directory.
- External Authentication. The username and password provided on the **Log In** page are compared with that found in an external credentials storage using, for example, Windows® authentication or lightweight directory access protocol (LDAP).
- Proxy Authentication. The authentication is delegated to a reverse proxy placed in front of the Model Manager server. Any HTTP requests passed from the reverse proxy to the Model Manager server are trusted to have already been authenticated by the proxy.

#### Local Authentication

A root administrator can manually add an account on The Accounts Page by providing a username and password to be used by a user of Model Manager server. The password is hashed as described in Password Security and stored in a local settings database in the Model Manager Server Preference Directory. The user may later change their password on The My Account Page.

### External Authentication

A Model Manager server uses the pluggable authentication framework *Java* authentication and authorization service (JAAS) to integrate with external authentication protocols. A login configuration is specified by listing vendor-supplied login modules that should be applied, in the order they are listed, when the user tries to log in.

Support for Windows® authentication and LDAP authentication as login modules is included with a Model Manager server installation. You may also specify a custom login module using a *module class* obtained from a third-party vendor.

A user that has authenticated via a login module can be automatically assigned membership to one or more groups in a Model Manager server database for the duration of their login session. This is useful if an administrator has already set up group memberships in the external credentials storage and want to use the same groups for controlling access to items in a Model Manager server database.

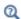

See Database Administration and the Model Manager Reference Manual for more information on user management and access control.

The External Authentication page, opened by clicking External Authentication (47) in the System navigation sidebar, shows all currently configured login modules and group membership mappings. Click **Edit** to edit the login modules and group membership mappings. Click **Clear** to clear all login modules and group membership mappings.

You can test the validity of the configuration by clicking the **Test** button — see Testing an External Authentication Configuration.

#### ADDING A LOGIN MODULE

When editing the configuration for external authentication, click Add Login Module to add a new login module to the overall list of login modules.

- I Select the type of login module in the **Type** list. The available options are Windows Login, LDAP, and Custom — see below for their specific configuration settings.
- 2 Select how a successful or unsuccessful authentication attempt by the login module should be handled in relation to other login modules in the Control flag list. The available options are:
  - a Requisite. The login module is required to succeed for the overall authentication to succeed. If it succeeds, the next login module in the list of modules will be applied. If it fails, no other login module is applied.
  - **b** Optional. The login module is not required to succeed for the overall authentication to succeed. Regardless if it succeeds or fails, the next login module in the list of modules will be applied.
  - **c** Required. The login module is required to succeed for the overall authentication to succeed. Regardless if it succeeds or fails, the next login module in the list of modules will be applied.
  - **d Sufficient**. If the login module succeeds, no other login module is applied. If it fails, the next login module in the list of modules will be applied.
- 3 Click the Add Option button under Options to add custom options in the Option and **Value** fields. The supported options are vendor-specific to each login module.

The overall external authentication is successful only if all applied login modules with **Required** and **Requisite** succeeded. Note that *applied* is important here — if a login module with **Sufficient** succeeds, only login modules with **Required** and **Requisite** specified *before* that login module need succeed. At least one login module with **Sufficient** or **Optional** must succeed if there are no login modules with **Required** or **Requisite**.

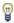

The value set for the **Control flag** is irrelevant when only a single login module has been added. The overall authentication succeeds if, and only if, the login module is successful.

#### Windows Login

If you have installed Model Manager server on the Windows<sup>®</sup> operating system, users can log in using Windows<sup>®</sup> authentication by adding a login module of type **Windows login**.

- I Write the format to identify the user being authenticated in the **Principal format** list. Select **Fully qualified names** for usernames of the form *<domain>|<user>.* Select **SID** to use security identifiers to identify users. Select **Both** to allow both fully qualified names and security identifiers.
- 2 Write the format for the returned principal role names of the authenticated user in the Role format list. Select Fully qualified names to return names of the form <domain>/<group>. Select SID to return security identifiers. Select Both to return both fully qualified names and security identifiers.

#### LDAP

You can configure a login module to use LDAP to communicate with a user credentials storage supporting that protocol — for example, Windows® Active Directory® (AD) or OpenLDAP.

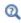

See the Java documentation for com.sun.security.auth.module. LdapLoginModule to learn more about the configuration settings for the LDAP login module.

Write the URL connection string used to connect to the LDAP server and directory containing the user to authenticate in the User Provider field. You can write several URL connection strings separated by spaces; each URL connection string will be attempted until a successful connection to the LDAP server is established.

- 2 Write an optional LDAP filter string in the **User filter** field. This specifies a search filter used to locate the user in the LDAP directory by the user's distinguished name in LDAP. Use the special token {USERNAME} as a placeholder for the username provided on the Log In page.
- 3 Write an LDAP distinguished name or some other string name in the **Authentication identity** field. The name is used to locate the user in the LDAP directory. The name must contain the token {USERNAME}, which acts as a placeholder for the username provided on the Log In page. The User filter field must be specified if the Authentication identity field does not contain a distinguished name.
- 4 Write a string name in the **Authorization identity** field that will be used to associate a principal name with a successfully authenticated user. You can write a single token of the form {<attribute-name>} as a placeholder for a user attribute value in LDAP that holds a principal name.
- 5 Select whether or not the connection to the LDAP server should use secure sockets layer (SSL) in the Use SSL list.

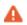

You are strongly recommended to enable SSL to avoid sending credentials in cleartext to the LDAP server.

A sample configuration for Windows<sup>®</sup> Active Directory<sup>®</sup> may look like:

I User Provider: ldap://ldap.example.com:3268/DC=example,DC=com

2 User filter: (&(sAMAccountName={USERNAME})(objectclass=user))

3 Authentication identity: {USERNAME}@example.com

4 Authorization identity: {MEMBEROF}

5 Use SSL: Enabled

A sample configuration for OpenLDAP may look like:

I User Provider: ldap://ldap.example.com/ou=People,dc=example

2 User filter: (&(uid={USERNAME}) (objectClass=inetOrgPerson))

3 Authentication identity:

4 Authorization identity: {MAIL}

5 Use SSL: Enabled

#### Custom

You can configure a custom login module provided by a third-party vendor. Write the fully qualified Java class name of the login module in the **Module class** field. Consult the documentation of the login module for the custom options that need to be provided.

#### ADDING GROUP MAPPINGS

You can set up mappings from the principal names returned when login modules successfully authenticate a user to corresponding group names in a Model Manager server database. A successfully authenticated user will be considered a member of these groups for the duration of their login session.

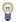

A *principal* is an umbrella term for a user, role, or group.

When editing the configuration for external authentication, click **Add Group Mapping** to add a new mapping.

- I Write the name of a principal returned by a login module in the **Principal name** field. This can be a username, a role name, a group name, or some other string name specific to the type of login module.
- 2 Under Mapped groups, click Add Group and write the name of a group in a Model Manager server database that the authenticated user should become a member of. The group will be automatically created in the database if it did not already exist when the user logs in. Repeat to map the principal to more groups.

#### TESTING AN EXTERNAL AUTHENTICATION CONFIGURATION

You can test the current configuration for external authentication. Click the **Test** button and write a username and password in the opened dialog box.

If the authentication succeeds, you will see the principal names returned by the login modules, including the name used to authenticate with, as well as the names of any groups these principal names would be mapped to. If the authentication fails, you will see the error messages returned by the login modules.

# Proxy Authentication

You may find it useful to delegate all authentication to a trusted reverse proxy placed in front of the Model Manager server. To do this, configure the reverse proxy for authenticating clients using any authentication scheme you want. The Model Manager

server itself can then identify the externally authenticated user by a HTTP header set by the reverse proxy. The reverse proxy can, for example, use the Basic HTTP authentication scheme and set the Authorization HTTP header with the username of the user and an empty password.

The Proxy Authentication page, opened by clicking Proxy Authentication (?) in the System navigation sidebar, shows the current configuration for such a proxy authentication scheme. Click **Edit** to edit the current configuration. Click **Clear** to clear the configuration in its entirety.

When editing the proxy authentication configuration:

- I Select the **Use proxy authentication** check box to enable proxy authentication. Clear the check box to disable.
  - You may prefer disabling instead of clicking the Clear button if you later want to enable the proxy authentication again using previously set configuration settings.
- 2 Under Trusted proxy connections, select the From loopback address check box to trust proxies running on the same computer as the Model Manager server. Write any other host to be trusted under From hosts and click the Add button. Repeat this with all other trusted hosts.
  - Model Manager server will trust that connections made from these hosts have already been successfully authenticated if the hosts supply a username in the request - see below.
- 3 Select Basic auth username in the Username source list if the authenticated user's username is set in the Authorization HTTP header (using an empty password) by the reverse proxy. Select **HTTP** header if the username is set in a custom HTTP header. Write the name of the custom header in the **Username** field.
- 4 Write the name of an optional HTTP header containing the user's display name in the User display name field. Leave empty to let the display name be the same as the username.
- 5 Write the name of an optional HTTP header containing the name of a group that the user is a member of in the Group name field.
- **6** Write the name of an optional HTTP header containing a display name for a group that the user is a member of in the Group display name field. Leave empty to let the display name be the same as the group name.
- 7 Select whether or not the Model Manager server should write detailed log messages when a user tries to authenticate using proxy authentication in the Detailed logging

check box. This is useful during initial setup of proxy authentication but should afterwards be left cleared to not fill up log files.

You may add as many group mappings as you want — group names and display names will be paired in the order they are encountered as headers in the request. An authenticated user will be set as a member of these groups for the duration of their login session. A group will be automatically created in the database if it did not already exist.

# Accounts

Users log in to a Model Manager server from the COMSOL Desktop environment or via a web browser using an account stored in the local settings database of the server. The account is created automatically if authenticating using External Authentication or Proxy Authentication. If using Local Authentication, a root administrator first needs to create each account via the web interface. A (hashed) account password is stored in the local settings database in this latter case — see Password Security. No account password is stored by the Model Manager server for the other authentication mechanisms.

#### In this section:

- The My Account Page
- The Accounts Page

# The My Account Page

Click ( $\stackrel{\circ}{\cap}$ ) in the upper-right corner and select **My Account** to open the **My Account** page for editing your own account settings — including, for example, changing your password if using Local Authentication.

To set a new password:

- I Click the Password button.
- **2** Write your current password in the **Current password** field.
- 3 Write your new password in the **Password** field and then repeat the password in the Repeat password field.
- 4 Click Save.

You can also change your display name, an alternative name to your username used for display purposes. Click Edit and write a new display name. Click Save.

# The Accounts Page

The **Accounts** administration page, opened by clicking **Accounts** (28) in the **System** navigation sidebar, shows all accounts created for the Model Manager server — either manually by a root administrator or automatically by the server. Click on the name of an account to show more details for that account. Click the Add button to manually add a new account.

#### ADDING ACCOUNTS

To add a new account:

- I In the **Name** field, write the username that the account uses to authenticate with the Model Manager server.
- **2** In the **Display name** field, write an alternative name used for display purposes.
- 3 Select Yes or No in the Root Administrator list to set whether or not the new account is a root administrator account.
- 4 In the Password field, write the password that the account uses to authenticate with the Model Manager server. Repeat the password in the Repeat password field. The password can later be changed by the user on The My Account Page.
- 5 Click Save.

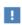

Root administrators automatically pass any authorization checks in Model Manager — see also the Model Manager Reference Manual. You are strongly encouraged to limit the number of root administrator accounts.

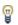

You only need to manually add accounts if using Local Authentication.

#### THE ACCOUNT PAGE

The **Account** page lets you view and edit a specific account. Click **Edit** to edit the display name and root administrator status of the account.

Click **Change Password** to set a new password for the account if using Local Authentication. This is useful, for example, if a user forgets their account password the user may later change the reset password on the My Account page.

Click **Delete Permanently** to permanently delete the account.

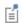

Deleting an account will only remove that user's ability to log in to the Model Manager server — any information related to the user in a Model Manager server database will be left unchanged. If using any authentication mechanism other than Local Authentication, a deleted account will be automatically recreated the next time the user successfully authenticates.

# Managed Server Components

A Model Manager server database is a combination of three separate server components — a SQL database for storing version-controlled simulation models and other data, a directory on the file system for storing large files, and a collection of search indexes used by the Model Manager search functionality. You can either use server components managed by the Model Manager server itself, including starting and stopping component subprocesses and handling backups, or you can use external server components provided by your organization. In the latter case, you will need to handle availability and backups for the server components outside of Model Manager server.

In this section you will learn how to configure managed server components, including setting up backups for their data directories. You will also learn how to restore such managed server components from a backup. See the next section to learn how you combine these managed server components into a Model Manager server database, optionally swapping out all, or some, of the components with your own external server components.

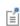

To configure a database that is entirely managed by the Model Manager server itself, select the Managed PostgreSQL® and Managed Apache Solr™ check boxes in the Products step of the Model Manager server installation.

#### In this section:

- Managed SQL Database Servers
- · Managed Resources Directories
- Managed Search Index Servers

# Managed SQL Database Servers

A managed SQL database server is a server instance of the PostgreSQL® relational database management system controlled by the Model Manager server itself. The Managed SQL Database Servers page, opened by clicking SQL Database Servers ( ) in the **System** navigation sidebar, shows the configurations of all such managed SQL database servers. A single configuration — **Default managed PostgreSQL® server** — is

initially shown in the table. This default managed SQL database server is automatically created by the Model Manager server when the latter is started for the first time — see also The Default Managed Database.

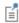

Links to the Managed SQL Database Servers page are hidden in the web interface if you cleared the Managed PostgreSQL® check box in the Products step of the Model Manager server installation.

Click on the label of a managed SQL database server to show more details for that managed server. Click the **Add** button to add a new managed SQL database server.

#### ADDING MANAGED SQL DATABASE SERVERS

You can add a new managed SQL database server to Model Manager server. This is useful if, for example, you want to use different options than the default ones for the automatically added managed SQL database server but at the same time want to keep the default one around as a reference.

To add a new managed SQL database server:

- I Write a label for the managed SQL database server in the Label field.
- 2 Write the path on the file system where the data directory for the managed SQL database server will be created in the **Data directory** field. The parent directory of the data directory must already exist on the file system.
- **3** Select when and how the server is launched in the **Start mode** list. You can select Automatic or Manual.
- 4 Select the **Enable backup** check box to enable backups of the data directory. Write the path on the file system where backups will be written to in the Backup root directory field. See also Backup of a Managed SQL Database Server.
- 5 In the Trigger mode list under Restore, select Automatic (most recent) if the data directory should be automatically restored from the most recent backup if it is missing on disk, or if a previous restore has not yet finished, when the managed SQL database server starts. Select Manual if a restore requires manual triggering on The Managed SQL Database Server Page. See also Restore of a Managed SQL Database Server.

**6** Click **Save** to add the new configuration. The data directory and the backup root directory will be automatically created as needed the next time the managed SQL database server is started.

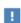

The specified data directory must be empty if you want to create a new managed SQL database server. A nonempty data directory is assumed to belong to an existing managed SQL database server that you want to add a configuration for in Model Manager server.

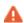

Placing the data directory of a managed SQL database server on a network file system is not supported — see also Installation Planning.

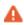

Place the backup directory on a physical disk different than the disk containing the data directory. Otherwise, you might risk complete data loss in case of a server disk crash.

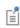

At least one SQL database needs to be added to the managed SQL database server to use it for a Model Manager server database — see SQL Databases.

#### THE MANAGED SQL DATABASE SERVER PAGE

The Managed SQL Database Server page contains configuration details for a managed SQL database server added to the Model Manager server — see Adding Managed SQL Database Servers.

Click the **Stop** button to stop a running managed SQL database server. Click **Start** to start it.

To edit the configuration for a managed SQL database server, proceed as follows:

- I Deactivate all Model Manager server databases using SQL Databases in the managed SQL database server. See The Database Configuration Page.
- 2 Stop the managed SQL database server.
- **3** Click the **Edit** button.
- 4 Enter the new configuration settings. If you change any directory paths, manually move the corresponding directories on the file system.

- 5 Click the Save button.
- **6** Start the managed SQL database server if not automatically started.
- **7** Activate all databases deactivated in the first step.

Deleting a Managed SQL Database Server Configuration Click the **Delete Permanently** button to permanently delete the configuration.

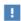

Clicking **Delete Permanently** will only delete the configuration for the managed SQL database server; it will not delete its data directory or backup root directory. You can add an existing SQL database server again by adding a new configuration that points to its data directory and backup root directory.

#### SQL DATABASES

Simulation models and other data are stored in SQL databases in the managed SQL database server. A Model Manager server database uses exactly one SQL database. The databases are stored inside the data directory for the managed SQL database server.

To add a new SQL database, write the name of the database and click the Add button under the Databases section on the Managed SQL Database Server page. The name may only contain the letters a-z and digits 0-9 and must start with a letter. Some specific names are explicitly forbidden — either because these databases already exist internally in the database server or because they are reserved names. Model Manager server will show an error message if such a forbidden name is entered. A suggested name is modelmanager — the same name used by The Default Managed Database.

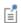

The managed SQL database server must be running in order to add new databases.

#### BACKUP OF A MANAGED SQL DATABASE SERVER

If you enable backup for a managed SQL database server, it will continuously back up any data written to its data directory to a subdirectory inside the backup root directory. This backup is *incremental* in the sense that it records all changes made in the server's SQL databases as a transactional log. When you restore a managed SQL database server, including all its SQL databases, this transactional log is replayed.

Since the time it takes to replay the transactional log scales with the running time of the managed SQL database server, it is wise to periodically create a new base backup. This is a complete point-in-time snapshot of the managed SQL database server. Once you have created such a base backup, the incremental backup will instead record changes using that backup as a new baseline — thereby speeding up any future restore.

On the Managed SQL Database Server page, click the Trigger Base Backup button to create a new base backup.

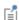

A new base backup is created when you enable backup for a managed SQL database server.

#### RESTORE OF A MANAGED SQL DATABASE SERVER

If you have configured a managed SQL database server with Trigger mode for restoring set to Automatic (most recent), a missing data directory will be automatically restored using the most recently backed-up state in the backup root directory when the managed SQL database server is started.

You can also manually restore the data directory of a managed SQL database server by clicking the Trigger Restore button on the Managed SQL Database Server page. A confirmation dialog box is shown informing you that the following steps will be taken by the Model Manager server:

- I The SQL database server is stopped if currently running.
- 2 Any existing data directory is renamed to avoid overwriting it with the restored data.
- 3 The most recent base backup is copied from the backup root directory to the data directory.
- 4 The SQL database server is launched in recovery mode and automatically restores itself using the most recently found backed-up state — see Backup of a Managed SQL Database Server. Once finished, the SQL database server is made available again.

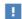

You are strongly recommended to also recreate any search indexes whose indexed data is populated from SQL databases in the restored SQL database server — see the manual steps in Restore of a Managed Search Index Server. Otherwise search results in Model Manager may not reflect what is stored in the SQL database.

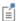

You are recommended to deactivate any Model Manager server database using SQL Databases in the managed SQL database server before triggering a restore. See The Database Configuration Page.

## Managed Resources Directories

A managed resources directory is a data directory controlled by the Model Manager server itself. The directory contains files whose file sizes are deemed too large to store directly inside a SQL database. The Managed Resources Directories page, opened by clicking **Resources Directories** ( ) in the **System** navigation sidebar, shows the configurations of all such managed resources directories. A single configuration — **Default managed resources directory** — is initially shown in the table. This default managed resources directory is automatically created by the Model Manager server when the server is started for the first time — see also The Default Managed Database.

Click on the label of a managed resources directory to show more details for that directory. Click the **Add** button to add a new managed resources directory.

#### ADDING MANAGED RESOURCES DIRECTORIES

You can add a new managed resources directory to Model Manager server. This is useful if, for example, you want to use different options than the default ones for the automatically added managed resources directory but at the same time want to keep it around as a reference.

To add a new managed resources directory:

- I Write a label for the resources directory in the **Label** field.
- 2 Write the path on the file system where the directory will be created in the **Data** directory field. The parent directory of the data directory must already exist on the file system.
- **3** Select the **Enable backup** check box to enable backups of the data directory. Write the path on the file system where the backup will be written to in the Backup directory field. See also Backup of a Managed Resources Directory
- 4 In the Trigger mode list under Restore, select Automatic if the data directory should be automatically restored from backup if it is missing on disk, or a previous restore has not yet finished, when activating the Model Manager server database using the directory — see The Database Configuration Page. Select Manual if a restore requires manual triggering on The Managed Resources Directory Page. See also Restore of a Managed Resources Directory.

**5** Click **Save** to add the new configuration.

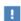

The specified data directory must be empty if you want to initialize a new managed resources directory. A nonempty data directory is assumed to belong to an existing managed resources directory that you want to add a configuration for in Model Manager server.

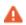

Place the backup directory on a physical disk different than the disk containing the data directory. Otherwise, you might risk complete data loss in case of a server disk crash.

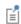

You may want to consider placing the data directory for managed resources on a file server mounted by the server computer running Model Manager server. Similarly for the backup directory using a second mounted file server. See also Installation Planning.

#### THE MANAGED RESOURCES DIRECTORY PAGE

The Managed Resources Directory page contains details on the configuration of a managed resources directory added to the Model Manager server — see Adding Managed Resources Directories.

To edit the configuration for a managed resources directory, proceed as follows:

- I Deactivate any Model Manager server database using the resources directory, if any — see The Database Configuration Page.
- **2** Click the **Edit** button.
- **3** Enter the new configuration settings. If you change any directory paths, manually move the corresponding directories on the file system.
- 4 Click the Save button.
- **5** Activate the database using the resources directory, if any.

Deleting a Managed Resources Directory Configuration Click the **Delete Permanently** button to permanently delete the configuration.

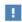

Clicking **Delete Permanently** will only delete the configuration for the managed resources directory; it will not delete the directory itself. You can add the managed resources directory again using a new configuration that points to the directory and its backup directory.

#### BACKUP OF A MANAGED RESOURCES DIRECTORY

If you enable backup for a managed resources directory, the Model Manager server will continuously back up any files written to the resources directory to the backup directory.

You can also trigger a complete backup of the whole resources directory — this will back up all files in the resources directory to the backup directory. Click the Trigger Backup button on the Managed Resources Directory page. A backup will then be scheduled to begin if and when the Model Manager server database using the resources directory is activated.

#### RESTORE OF A MANAGED RESOURCES DIRECTORY

If you have configured a managed resources directory with **Trigger mode** set to **Automatic,** a missing directory will be automatically restored from the backup directory if and when a Model Manager server database using the managed resources directory is activated.

You can also manually restore a managed resources directory by clicking the **Trigger** Restore button on the Managed Resources Directory page. A restore will then be scheduled to begin if and when the Model Manager server database using the resources directory is activated. A confirmation dialog box is shown informing you that the following steps will be taken once the restore has begun:

1 The SQL database component of the Model Manager server database will be queried for all files expected to be present in the resources directory.

2 All expected files that are missing from the resources directory are copied from the backup directory.

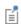

A triggered restore of a managed resources directory only begins once a Model Manager server database using the resources directory is activated see The Database Configuration Page.

### Managed Search Index Servers

A managed search index server is a server instance of the Apache Solr™ enterprise search platform controlled by the Model Manager server itself. The Managed Search Index Servers page, opened by clicking Search Index Servers ( ) in the System navigation sidebar, shows the configurations of all such managed search index servers. A single configuration — **Default managed Apache Solr™ server** — is initially shown in the table. This default managed search index server is automatically created by the Model Manager server when the latter is started for the first time — see also The Default Managed Database.

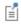

Links to the Managed Search Index Servers page are hidden in the web interface if you cleared the Managed Apache Solr™ check box in the Products step of the Model Manager server installation.

Click on the label of a managed search index server to show more details for that managed server. Click the Add button to add a new managed search index server.

#### ADDING MANAGED SEARCH INDEX SERVERS

You can add a new managed search index server to Model Manager server. This is useful if, for example, you want to use different options than the default ones for the automatically added managed search index server but at the same time want to keep it around as a reference.

To add a new managed search index server:

- I Write a label for the managed search index server in the **Label** field.
- **2** Write the path on the file system where the data directory for the managed search index server will be created in the **Data directory** field. The parent directory of the data directory must already exist on the file system.

- 3 Select when and how the server is launched in the **Start mode** list. You can select Automatic or Manual.
- 4 Click **Save** to add the new configuration. The data directory will be automatically created as needed the next time the managed search index server is started.

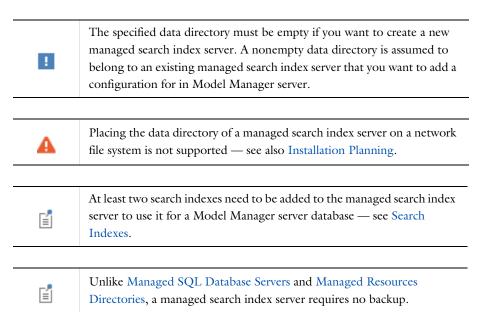

#### THE MANAGED SEARCH INDEX SERVER PAGE

The Managed Search Index Server page contains details on the configuration of a managed search index server added to the Model Manager server — see Adding Managed Search Index Servers.

Click the **Stop** button to stop a running managed search index server. Click **Start** to start it.

To edit the configuration for a managed search index server, proceed as follows:

- I Deactivate all Model Manager server databases using Search Indexes in the managed search index server. See The Database Configuration Page.
- **2** Stop the managed search index server.
- **3** Click the **Edit** button.
- **4** Enter the new configuration settings. If you change any directory paths, manually move the corresponding directories on the file system.

- 5 Click the Save button.
- **6** Start the managed search index server if not automatically started.
- **7** Activate all databases deactivated in the first step.

Deleting a Managed Search Index Server Configuration Click the **Delete Permanently** button to permanently delete the configuration.

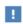

Clicking **Delete Permanently** only delete the configuration for the managed search index server; it will not delete its data directory. You can add an existing search index server again by adding a new configuration that points to its data directory.

#### SEARCH INDEXES

The search data used by the Model Manager search functionality is populated in search indexes in the managed search index server. A Model Manager server database requires two search indexes. The search indexes are stored inside the data directory for the managed search index server.

To add a new search index, write the name of the search index and click the **Add** button under the Search Indexes section on the Managed Search Index Server page. The name may only contain the letters a-z and digits 0-9 and must start with a letter. Suggested names are assets and items — the same names used by The Default Managed Database.

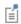

The search index server must be running in order to add new search indexes.

Unlike the data directories of Managed SQL Database Servers and Managed Resources Directories, the data directory and its search indexes do not require backup as the content can be recreated from that of the SQL database — see Restore of a Managed Search Index Server.

#### RESTORE OF A MANAGED SEARCH INDEX SERVER

A managed search index server is automatically restored if its data directory is missing when the server is started, although all its search indexes are then empty. The search indexes will be automatically populated with search data when the Model Manager server database using the search indexes is activated.

You can also manually restore the data directory as follows:

- 1 Deactivate all Model Manager server databases using Search Indexes in the managed search index server. See The Database Configuration Page.
- 2 Stop the managed search index server.
- **3** Move any existing data directory to a new location.
- 4 Start the managed search index server.

At this point, the data directory and its search indexes will be recreated based on the configuration settings of the managed search index server. The search indexes will, however, be empty of search data.

**5** Activate all databases deactivated in the first step. At this point, the empty search indexes will be automatically repopulated with search data loaded from the corresponding SQL database as needed.

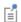

Populating the search indexes after a restore may take some time depending on the size of the SQL database.

# Model Manager Server Databases

A Model Manager server database consists of the following components:

- A SQL database either added to a SQL database server managed by the Model Manager server or added to an external SQL database server provided by your organization.
- A resources directory either a directory managed by the Model Manager server or an external directory.
- Two search indexes either added to a search index server managed by the Model Manager server or added to an external search index server provided by your organization.

In this section you will learn how to configure a Model Manager server database using these components. You will see that you can use any combination of Managed Server Components and external server components for the database.

- Database Configurations
- Databases with Managed Server Components
- Databases with External Server Components
- Backup and Restore of a Model Manager Server Database

## Database Configurations

The Database Configurations page, opened by clicking Databases ( ) in the System navigation sidebar, shows the configurations of all Model Manager server databases. If you selected the Managed PostgreSQL® and Managed Apache Solr™ check boxes in the Products step of the Model Manager server installation, the configuration of a single database — **Default managed database** — is initially shown in the table. This database is automatically created by the Model Manager server when the latter is started for the first time — see also The Default Managed Database.

A Model Manager server database can be set as either active or inactive depending on whether or not it should accept connections from COMSOL Multiphysics. You would typically deactivate a Model Manager server database when you want to change its configuration settings or perform a restore from backup. One of the databases can also be set as the *current* one, which is the default server database that users will connect to when accessing the Model Manager server from COMSOL Multiphysics. It is also the database used by the web-based asset management system — see Asset Management.

Click on the label of a Model Manager server database on the Database Configurations page to show more details for that database. Click the **Add** button to add a new database.

#### THE DEFAULT MANAGED DATABASE

A default Model Manager server database is automatically created when the Model Manager server starts for the first time if you selected the Managed PostgreSQL® and Managed Apache Solr™ check boxes when installing the server. This database uses managed server component's with default locations for their data directories and backup directories. These locations are not ideal as backups are placed on the same physical disk as the data itself. You are recommended to either add new Managed Server Components or update the configurations of the automatically added default components.

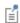

A default managed database is only created if you selected both the Managed PostgreSQL® and Managed Apache Solr™ check boxes in the Products step of the Model Manager server installation. If you select just one of them, only the corresponding default managed server component will be created.

#### Default Data Directories

The location of the data directories used by the default Model Manager server database depend on the computer account set during installation. For the predefined **NetworkService** account in Windows<sup>®</sup>, for example, the directories are located inside:

C:\Windows\ServiceProfiles\NetworkService\AppData\Local\COMSOL\ ModelManager\ManagedDatabases\default-managed

with subdirectory data used by the managed SQL database server, index used by the managed search index server, and resources used by the managed resources directory. For Linux<sup>®</sup>, the directories are located inside:

<user>/.comsolmodelmanagerdata/manageddatabases/default-managed and for macOS:

<user>/Library/Application Support/COMSOL/ModelManager/ ManagedDatabases/default-managed

Default Backup Directories

The backup directories for the managed server components used by the default Model Manager server database are located on the same disk drive as the Default Data Directories. For the predefined **NetworkService** account in Windows<sup>®</sup>, for example, the directories are located inside:

C:\Windows\ServiceProfiles\NetworkService\AppData\Local\COMSOL\ ModelManager\ManagedDatabases\default-managed-backup

with subdirectory data\_backup used by the managed SQL database server and resources\_backup used by the managed resources directory. For Linux®, the directories are located inside:

<user>/.comsolmodelmanagerdata/manageddatabases /default-managed-backup

and for macOS:

<user>/Library/Application Support/COMSOL/ModelManager/ ManagedDatabases/default-managed-backup

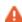

Place the backup directories for the managed SQL database server and the managed resources directory on a physical disk different than that of their corresponding data directories if you decide to use the default managed database. This will protect you from complete data loss in case of a server disk crash. See The Managed SQL Database Server Page and The Managed Resources Directory Page for instructions.

#### ADDING DATABASES

You can add a new database to the Model Manager server. This is useful if, for example, you want to use different options than the The Default Managed Database but at the same time want to keep the default database around as a reference.

To add a new database:

- I Write a label for the database in the **Label** field.
- 2 In the **SQL Database>Type** list, select among the options:
  - Managed to use a SQL database in one of the Managed SQL Database Servers. See Managed SQL Databases.
  - **Custom** to use a SQL database in an external SQL database server. See External SQL Databases.

- 3 In the Resources Directory>Type list, select among the options:
  - Managed to use one of the Managed Resources Directories.
  - **Custom** to use an external directory on the file system. See External Resources Directories.
- 4 In the Search Indexes>Type list, select among the options:
  - Managed to use search indexes in one of the Managed Search Index Servers. See Managed Search Indexes.
  - Custom to use search indexes in an external search index server. See External Search indexes.
- **5** Click the **Save** button.

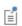

You need to both activate the database and set it as the current default before users can connect to it from COMSOL Multiphysics or the webbased asset management system — see The Database Configuration Page.

#### THE DATABASE CONFIGURATION PAGE

The **Database Configuration** page contains details on the configuration of a database added to the Model Manager server.

Click the **Edit** button to edit the configuration for the database.

Click the **Test Connection** button to test if the configuration can be used to connect to the database.

Click the **Deactivate** button to deactivate the database. Users will not be able to connect to the database from COMSOL Multiphysics or the web-based asset management system. Click **Activate** to make the database available again.

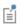

You are recommended to deactivate a database before editing its configuration.

If you have configured multiple databases, you can click the Set as Current button to set the database as the current default. Click Remove as Current to remove it as the current default.

Click the **Delete Permanently** button to permanently delete the database configuration.

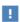

Clicking **Delete Permanently** will only delete the configuration for the Model Manager server database; it will not delete any data. You can add the database again using a new configuration.

### Databases with Managed Server Components

You can configure a Model Manager server database to use components managed by the Model Manager server itself.

#### MANAGED SQL DATABASES

On the pages for adding or editing a database configuration:

- I Select Managed in the SQL Database>Type list to use a SQL database in one of your Managed SQL Database Servers.
- 2 Select a managed SQL database server in the Server list.
- 3 Select the database in the **Database** list.

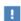

A SQL database in a managed SQL database server can be used by at most one Model Manager server database.

#### MANAGED RESOURCES DIRECTORIES

On the pages for adding or editing a database configuration:

- I Select Managed in the Resources Directory>Type list to use one of your Managed Resources Directories.
- **2** Select a managed resources directory in the **Directory** list.

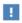

A managed resources directory can be used by at most one Model Manager server database.

#### MANAGED SEARCH INDEXES

On the pages for adding or editing a database configuration:

I Select Managed in the Search Indexes>Type list to use search indexes in one of your Managed Search Index Servers.

- 2 Select a managed search index server in the Server list.
- 3 Select two different search indexes to use in the Assets and Items lists.

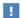

A search index in a managed search index server can be used by at most one Model Manager server database.

## Databases with External Server Components

You can configure a Model Manager server database to use components managed externally by your organization. This is useful if, for example, you already have a SQL database server installation with associated backup routines set up.

#### EXTERNAL SQL DATABASES

On the pages for adding or editing a database configuration:

- I Select Custom in the SQL Database>Type list to use a SQL database in an external SQL database server.
- 2 Select the type of SQL database platform in the **Platform** list. The supported platforms are:
  - PostgreSQL® Database
  - Microsoft® SQL Server® Database
  - MvSOL® Database
  - Oracle® Database

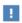

Set up a backup routine for the SQL database server that includes the SOL database used by Model Manager.

## PostgreSQL® Database

- I In the Server name field, write the name of the computer that the PostgreSQL® database server process runs on. Defaults to localhost.
- 2 In the **Port** field, write the number of the port that the PostgreSQL® database server listens on. Defaults to 5432.
- 3 In the Database name field, write the name of a SQL database to use by Model Manager.
- 4 In the Method list, under Authentication, select the method of authentication. Select **Password** to authenticate using password-based authentication methods. Select

Passwordless to authenticate using passwordless authentication methods (for example, SSPI on Windows<sup>®</sup>).

- 5 In the **Username** field, write the username used to authenticate with the PostgreSQL® database server.
- 6 In the Password field, write the password used to authenticate with the PostgreSQL® database server. Only available when using password-based authentication methods.

The password will be encrypted by Model Manager server and stored in a local SQLite® database in the Model Manager Server Preference Directory— see also Password Security.

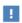

Model Manager supports PostgreSQL® version 10.0 and newer.

Microsoft<sup>®</sup> SQL Server<sup>®</sup> Database

- I In the Server name field, write the name of the computer that the Microsoft® SQL Server® database server process runs on. Defaults to localhost.
- 2 In the Port field, write the number of the port that the PostgreSQL<sup>®</sup> database server listens on. Defaults to 1433.
- 3 In the Database name field, write the name of a SQL database to use by Model Manager.
- **4** In the **Instance name** field, write the instance name of the Microsoft<sup>®</sup> SOL Server<sup>®</sup> database server.
- 5 In the Application name field, write an application name to use when connecting to the database.
- 6 Select the Use integrated security check box to authenticate using the Windows account running the Model Manager server process.
- **7** In the **Username** field, write the username used to authenticate with the Microsoft<sup>®</sup> SQL Server<sup>®</sup> database server. Only available if the **Use integrated security** check box is cleared.

8 In the Password field, write the password used to authenticate with the Microsoft® SQL Server<sup>®</sup> database server. Only available if the **Use integrated security** check box is cleared.

The password will be encrypted by Model Manager server and stored in a local SQLite® database in the Model Manager Server Preference Directory— see also Password Security.

Model Manager supports Microsoft® SQL Server® 2012 and newer.

## MySQL® Database

- I In the Server name field, write the name of the computer that the MySQL® database server process runs on. Defaults to localhost.
- 2 In the **Port** field, write the number of the port that the MySQL<sup>®</sup> database server listens on. Defaults to 3306.
- 3 In the Database name field, write the name of a SQL database to use by Model Manager.
- **4** Select the **Use SSL** check box to require secure connections.
- **5** Select the **Verify server certificate** check box to require that the MySQL<sup>®</sup> database server's certificate is verified.
- **6** In the **Username** field, write the username used to authenticate with the MySQL® database server.
- 7 In the Password field, write the password used to authenticate with the MySQL® database server.

The password will be encrypted by Model Manager server and stored in a local SQLite® database in the Model Manager Server Preference Directory— see also Password Security.

Connecting with Model Manager server to MySQL® requires a JDBC driver licensed by your organization. In the file comsolmodelmanagerserver.ini found inside the installation directory for Model Manager server:

- Windows®: < Installation directorv>\bin\win64
- Linux<sup>®</sup>: < Installation directory>/bin/glnxa64
- macOS: < Installation directory > /bin/maci64

add the line

-Dcs.modelmanager.mysql.jdbcdriver=<Path to JDBC driver> with <Path to JDBC driver> being the path to the JDBC driver's JAR file on the file system.

If running as a Windows<sup>®</sup> service, the file is comsolmodelmanagerservice.ini.

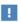

Model Manager supports MySQL® version 8.0.20 and newer.

Oracle<sup>®</sup> Database

- I In the Server name field, write the name of the computer that the Oracle<sup>®</sup> Database server process runs on. Defaults to localhost.
- 2 In the **Port** field, write the number of the port that the Oracle<sup>®</sup> Database server listens on. Defaults to 1521.
- **3** In the **System Identifier** field, write the system identifier (SID) of the Oracle<sup>®</sup> Database instance.
  - Leave this field empty if you want to connect using a service name instead.
- **4** In the **Service name** field, write the service name for the Oracle<sup>®</sup> Database instance. Leave this field empty if you want to connect using the system identifier instead.
- **5** In the **Username** field, write the username used to authenticate with the Oracle<sup>®</sup> Database server.
- **6** In the **Password** field, write the password used to authenticate with the Oracle<sup>®</sup> Database server.

The password will be encrypted by Model Manager server and stored in a local SQLite® database in the Model Manager Server Preference Directory— see also Password Security.

Connecting with Model Manager server to Oracle® Database requires a JDBC driver licensed by your organization. In the file comsolmodelmanagerserver.ini found inside the installation directory for Model Manager server:

- Windows<sup>®</sup>: < *Installation directory*>\bin\win64
- Linux<sup>®</sup>: < *Installation directory*>/bin/glnxa64
- macOS: < Installation directory > / bin/maci64

add the line

-Dcs.modelmanager.oracle.jdbcdriver=<Path to JDBC driver>

with < Path to JDBC driver > being the path to the JDBC driver's JAR file on the file system.

If running as a Windows® service, the file is comsolmodelmanagerservice.ini.

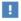

Model Manager supports Oracle® Database version 12.2.0.1 and newer.

#### EXTERNAL RESOURCES DIRECTORIES

On the pages for adding or editing a database configuration:

- I Select Custom in the Resources Directory>Type list to use an external resources directory.
- 2 In the **Directory** field, write the path on the file system to a directory.

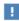

Set up a backup routine that backs up the resources directory — including all its subfolders and files — to a physical disk separate from that of the resources directory itself.

#### EXTERNAL SEARCH INDEXES

On the pages for adding or editing a database configuration:

- I Select Custom in the Search Indexes>Type list to use search indexes stored in an external search index server.
- 2 In the Platform list, select Apache Solr™ server.
- 3 In the Base URL field, write the base URL used to connect to the Apache Solr™ server. Defaults to http://localhost:8983/solr.
- 4 In the Method list, select the method of authentication. Select Password to authenticate using a username and password. Select None if the Apache Solr™ server does not require authentication.
- 5 In the **Username** field, write the username used to authenticate with the Apache Solr™ server.
- 6 In the Password field, write the password used to authenticate with the Apache Solr<sup>TM</sup> server.

The password will be encrypted by Model Manager server and stored in a local SQLite<sup>®</sup> database in the Model Manager Server Preference Directory— see also Password Security.

7 In the Assets and Items fields, write the names of Apache Solr<sup>TM</sup> cores to use for the Model Manager server database.

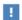

Model Manager supports Apache Solr™ version 8.7.0 and newer.

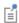

You can optionally set up a backup routine that includes the Apache Solr™ cores used by the Model Manager server database. This will make the restore process run faster as there will be less search data to transfer from the SQL database to the cores.

## Backup and Restore of a Model Manager Server Database

You should configure backup of your Model Manager server database to protect from data loss in case of, for example, a server disk crash. Backup for a Model Manager server database using Managed Server Components can be configured from the Model Manager server's web interface. Backup for a database using external components need to be configured outside of Model Manager server.

#### BACKUP OF A MODEL MANAGER SERVER DATABASE

Backup for a Model Manager server database involves configuring separate backups for its SQL database and resources directory. Its search indexes do not require backup.

See Backup of a Managed SQL Database Server and Backup of a Managed Resources Directory for the backup of Managed Server Components.

See External SQL Databases and External Resources Directories for the backup of custom server components.

#### RESTORE OF A MODEL MANAGER SERVER DATABASE

The steps required to restore a Model Manager server database from backup depend on how much has been lost in terms of configuration.

If the Model Manager Server Preference Directory is missing, and there is no backup of that directory available, you will first need to recreate the configuration for the Model Manager server database. For Databases with Managed Server Components, begin by recreating the configuration of each managed server component:

Adding Managed SQL Database Servers

- · Adding Managed Resources Directories
- Adding Managed Search Index Servers

Remember to specify the path for the backup root directory of the managed SQL database server, as well as for the backup directory of the managed resources directory. If you set the Trigger mode for restoring to Automatic (most recent) for the managed SQL database server, and its data directory is missing on disk, the data directory will be automatically restored from backup when the server starts. Similarly, if the **Trigger** mode for restoring is set to Automatic, a managed resources directory is automatically restored if the directory is missing on disk.

Follow the steps in Adding Databases to recreate a configuration for the Model Manager server database — optionally replacing managed server components with external server components.

When a configuration for the Model Manager server database is available (for example, after recreating it):

- I If currently activated, deactivate the Model Manager server database see The Database Configuration Page for instructions.
- 2 Restore the SQL database:
  - For an external SQL database server, use the restore functionality specific to the platform.
  - For a managed SQL database server, click the **Trigger Restore** button on the Managed SQL Database Server page unless a restore has already been triggered automatically. Wait until the restore finishes. See also Restore of a Managed SQL Database Server.
- **3** Restore the resources directory:
  - For an external resources directory, copy files from the backup directory to their corresponding location in the resources directory — optionally skipping files already present in the resources directory.
  - For a managed resources directory, click the Trigger Restore button on the Managed Resources Directory page unless a restore will trigger automatically. The restore will begin once the database is activated again; see below. See also Restore of a Managed Resources Directory.

#### **4** Restore the search indexes:

- For an external search index server, recreate the search indexes used by the Model Manager server database or, if you have one available, restore the search index server from backup.
- For a managed search index server, follow the steps in Restore of a Managed Search Index Server.
- **5** Activate the database if not already activated by a previous step.

At this point, if the Model Manager server database uses a managed resources directory, all missing files will be restored from the backup directory to the data directory. All search indexes will also be populated with search data loaded from the SQL database as needed. The time for both of these steps to complete depends on the size of the database.

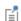

When the Model Manager server database has been activated, it is possible to connect to the database from COMSOL Multiphysics. Note that search results may be incomplete, however, until all search indexes have been repopulated with search data. Some simulation models and auxiliary data files may also fail to load if they depend on data in the resources directory that have yet to be copied from the backup directory by the ongoing restore.

## Database Administration

You can administrate the Model Manager database set as Current — the default database users will connect to when accessing the Model Manager server — from the database administration area of the web interface. Select **Database** in the **Administration** menu ( $\{\tilde{o}\}$ ) in the upper right corner. Although all users may access this area, only users granted the appropriate database permissions are authorized to make changes.

The Database navigation sidebar is divided into two sections, Security and Assets. The Security section is similar to the Security node in the Databases tree in the Model Manager workspace of COMSOL Multiphysics. You can, for example, manage local group memberships of users or grant general database permissions to users and groups.

The Assets section contains pages for administrating and extending the asset management system included with a Model Manager server database. You may, for example, want to add new asset libraries with custom permissions or add new types of assets with their own sets of attributes. See also the Asset Management chapter to learn more.

#### In this section:

- Users
- Groups
- · Database Permissions
- Permission Templates
- Asset Libraries
- Asset Types
- Primitive Attributes
- Composite Attributes

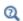

See the Model Manager Reference Manual for more information on user management and access control in a Model Manager database.

#### Users

A user in a Model Manager database is primarily used to identify the individual that has saved a particular commit, the owner of a database object, or the individuals that have been granted permissions for a database object. A new user is automatically created based on your account the first time you connect to a Model Manager server database.

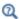

Users in the Model Manager Reference Manual

You can manage users in the database from the **Users** page, opened by clicking **Users** (ﷺ) in the **Database** navigation sidebar. You can, for example, see all users that have been active in the database or save group memberships in the database. The latter is useful, for example, if you are unable to provide group memberships via an external credentials storage — see External Authentication. Click on the name of a user to show more details for that user. Click the Add button to add a new user.

#### ADDING USERS

While a user is automatically created as needed when connecting to a Model Manager server database, there may be situations when you want to manually add a new user to the database before that user has connected. One example is when you preemptively want to grant them permissions to various database objects.

To add a new user:

- I Write the username of the user in the **Name** field. This username must match that of the account used when authenticating with the Model Manager server — see Accounts.
- 2 Write an alternative display name for the new user in the **Display Name** field. This is the name that will primarily be shown in the user interface.
- 3 All groups that the new user will be a member of are shown as a list under **Group** memberships. Select a group from the Add group membership list to add the user as a member. The group membership list is hidden if there are no groups in the database.
- 4 Click **Save** to add the new user.

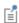

You do not need to specify any group memberships if you are using External Authentication and you have set up group mappings — see Adding Group Mappings. Similarly if using Proxy Authentication with a group name header.

#### THE USER PAGE

The User page contains details on a user in the database, including the display name and all group memberships that are stored explicitly in the database.

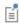

Group membership is transitive: if a user is a member of a group, which in turn is a member of another group, the user is considered a member of the latter group as well.

Click **Edit** to change the display name or group memberships of the user. Click **Delete** to delete the user in the database. The delete is not permanent — you can restore the deleted user by clicking Restore.

## Groups

A group in a Model Manager database is a collection of users and other groups. Groups are used to more easily manage permissions common to several users in the database. You can either create groups manually in the database or, by Adding Group Mappings to an External Authentication mechanism, let them be automatically created based on principal names returned by the external credentials storage. Similarly if using Proxy Authentication with a group name header.

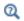

Groups in the Model Manager Reference Manual

The Groups page, opened by clicking Groups ((PR)) in the Database navigation sidebar, shows all groups in the database. Click on the name of a group to show more details for that group. Click the **Add** button to add a new group.

#### ADDING GROUPS

To add a new group:

- I Write the name of the group in the **Name** field. This name must match the principal name returned by the external credentials storage if you want the added group to be associated with a principal in the storage.
- **2** Write an alternative display name for the new group in the **Display Name** field. This is the name that will primarily be shown in the user interface.
- 3 All members of the new group are shown as a list under Group members. Select a user or group from the Add group member list to add them as a member.

#### 4 Click **Save** to add the new group.

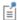

You do not need to specify any group members for the group if you are using External Authentication and you have set up explicit group mappings — see Adding Group Mappings. Similarly if using Proxy Authentication with a group name header.

#### THE GROUP PAGE

The **Group** page contains details on a group in the database, including the display name and all group members that are stored explicitly in the database.

Click **Edit** to change the display name or group members of the group. Click **Delete** to delete the group in the database. The delete is not permanent — you can restore the deleted group by clicking **Restore**.

#### Database Permissions

Root administrators can delegate a few administrative tasks to users by granting them permissions for actions that target the database itself. The **Database permissions** page, opened by clicking **Database Permissions** (  $\widehat{\mathfrak{P}}$ ) in the **Database** navigation sidebar, shows a table with users and groups mapped to their granted permissions. The table is initially empty, which means that only root administrators can perform these administrative tasks.

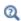

Access Control in the Model Manager Reference Manual

Click the **Edit** button to edit the table of granted database permissions.

To grant permissions to users or groups:

- I Select a user or group from the Add list.
- 2 In the added table row, select the permissions to grant from the **Permissions** list.
- **3** Repeat for other users or groups.
- 4 Click the Save button to save the table.

Most of the available permissions are listed in the Permission Catalog in the *Model Manager Reference Manual*. The remaining ones apply to the asset management system and are listed in Table 3-1.

TABLE 3-1: AVAILABLE ASSET MANAGEMENT SYSTEM PERMISSIONS FOR THE DATABASE ITSELF.

| PERMISSION                | DESCRIPTION                                                     |
|---------------------------|-----------------------------------------------------------------|
| Add asset libraries       | Allowed to create a new asset library.                          |
| Manage asset types        | Allowed to create, edit, and delete asset types and attributes. |
| Permanently delete assets | Allowed to permanently delete assets.                           |

## Permission Templates

You can create *permission templates* in a Model Manager database as a way of reusing permission assignments for different models, files, or assets. This saves you the tedious work of manually granting the same set of permissions to users and groups for multiple database object. Creating permission templates also allow you to propagate permission requirement changes to multiple database objects by only updating the permissions in one place — the permission assignments of the permission template itself.

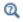

Permission Templates in the Model Manager Reference Manual

The Permission Templates page, opened by clicking Permission Templates ( ) in the Database navigation sidebar, shows all user-defined permission templates in the database. Click on the name of a permission template to show more details for that permission template. Click the Add button to add a new permission template.

#### ADDING PERMISSION TEMPLATES

To add a new user-defined permission template:

- I Write a name for the permission template in the Name field.
- 2 Select the type of permission template to create in the **Type** list. You can select between Asset, File, or Model.
- **3** Select the user or group you want to grant permissions for in the **Add** list. Added users or groups shows up as table rows. Select each user's or group's granted permissions in the **Permissions** list.
- **4** Click the **Save** button to add the new permission template.

#### THE PERMISSION TEMPLATE PAGE

The **Permission Template** page contains details on a user-defined permission template in the database, including all users and groups with their granted permissions defined by the template.

Click **Edit** to edit the user-defined permission template.

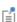

Updating the permission assignments for a permission template affects not only future applications of the template but also the permissions of database objects to which the permission template has already been applied.

Click **Delete** to delete the permission template in the database. This delete is not permanent — you can restore the deleted template by clicking **Restore**.

Click **Delete Permanently** if you *do* want to permanently delete the permission template in the database. Permanent deletion will only succeed if the permission template is not assigned to any database objects.

#### Asset Libraries

An *asset library* is a container for a collection of assets and their versions in a Model Manager database. When the database is created, a first asset library — **Asset library I**— is automatically added for you. You would typically add more libraries to the database if you want to restrict access to a collection of assets for a particular set of Users and Groups. By granting permissions on the asset library, you can, for example, restrict who is able to browse and search the assets in the library.

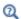

Controlling Access to Assets Using Libraries

The **Asset Libraries** page, opened by clicking **Asset Libraries** ( ) in the **Database** navigation sidebar, shows all asset libraries in the database. Click on the name of an asset library to show more details for that asset library.

Click the **Add** button to add a new asset library. Write a name for the new asset library in the **Name** field. Click **Save**.

#### THE ASSET LIBRARY PAGE

The Asset Library page contains details on an asset library in the database. Click Rename to change the name of the asset library. Click **Delete** to delete the asset library in the database. The delete is not permanent — you can restore the deleted asset library by clicking **Restore**.

Click **Owner** to transfer ownership of the asset library to another user. Only the current owner or a root administrator can transfer ownership of the asset library. The user that creates the asset library is automatically set as its initial owner.

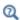

Owners in the Model Manager Reference Manual

Click **Permissions** to grant permissions for the asset library to users or groups. Only the current owner or a root administrator can grant permissions for the asset library. See Table 3-2 for the permissions available for an asset library.

TABLE 3-2: ALL AVAILABLE PERMISSIONS FOR ASSET LIBRARIES.

| PERMISSION            | DESCRIPTION                                                                                                    |
|-----------------------|----------------------------------------------------------------------------------------------------|
| Delete asset library  | Allowed to delete the asset library.                                                                                                    |
| Restore asset library | Allowed to restore the asset library when deleted.                                                                                                 |
| Save in asset library | Allowed to save assets as well as perform any other save operation inside the asset library.                                                       |
| Save asset library    | Allowed to save the asset library itself to, for example, rename it.                                                                               |
| See asset library     | Allowed to see the asset library in the user interface. This is, for example, a necessary permission for browsing assets inside the asset library. |

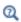

Granting Permissions in the Model Manager Reference Manual

When Model Manager authorizes a database action that targets an asset in the asset management system, it consults up to two levels of protection: the asset library that the asset belongs to and, possibly, the asset itself — see Table 4-1 for all available permissions for assets.

The necessary permission combinations for possible database actions targeting assets are summarized as follows:

TABLE 3-3: NECESSARY PERMISSION COMBINATIONS FOR PERFORMING POSSIBLE DATABASE ACTIONS THAT TARGET ASSETS IN AN ASSET LIBRARY.

| ACTION                   | ASSET LIBRARY         | ASSET         |
|--------------------------|-----------------------|---------------|
| Browse and search assets | See asset library     | Open asset    |
| Create a new asset       | Save in asset library | N/A           |
| Open an asset page       | See asset library     | Open asset    |
| Save a new asset version | Save in asset library | Save asset    |
| Delete an asset          | Save in asset library | Delete asset  |
| Restore an asset         | Save in asset library | Restore asset |

## Asset Types

You use an *asset type* to define the collection of *attributes* that can be edited on assets having that particular asset type. When the database is created, a first asset type — succinctly named **Asset** — using a few predefined attributes is automatically created for you. You can modify this asset type by adding new attributes to its definition, or you can create entirely new asset types using a combination of predefined and new attributes.

An asset type has a list of *sections*, with each section having a title and a subset of the asset type's associated attributes. The order of the attributes in each section, as well as the overall order of the sections themselves, determines how the corresponding **Asset** page for an asset having that particular asset type is displayed

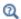

#### Adding New Types of Assets

The **Asset Types** page, opened by clicking **Asset Types** (**(E)**) in the **Database** navigation sidebar, shows all asset types in the database. Click on the name of an asset type to show more details for that asset type. Click the **Add** button to add a new asset type.

#### ADDING ASSET TYPES

To add a new asset type:

I Write a name for the asset type in the **Name** field.

2 Write a shorthand alias for the asset type in the Alias field. The alias must be unique among the set of all aliases and start with a Latin alphabet character followed by zero or more such characters or an underscore. The alias can contain at most 16 characters.

The alias is used in web links for assets of this asset type, as seen for example in the web browser's address bar on the Asset page. Once set for an asset type, it cannot be changed.

- **3** Attributes defined for the asset type are added via sections. Under **Sections**:
  - **a** Write a title for the section in the **Title** field.
  - **b** Select attributes for the section in the **Add attribute** list. Added attributes appear in the Attributes table. You can rearrange the attributes in the order they should appear in the section using drag and drop — see also Rearranging Table Rows.
- 4 Click the up and down arrows to rearrange the sections in the order you want them to appear on an asset page.
- **5** Click **Save** to add the new asset type.

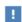

Different asset types can reuse the same attributes. A single attribute can, however, only appear once as a top-level member on an asset type. An option is to add different composite attributes containing the same primitive attribute — see Primitive Attributes and Composite Attributes.

#### THE ASSET TYPE PAGE

The Asset Type page contains details on an asset type in the database. Click Edit to edit the asset type, including adding, rearranging, and removing its sections or attributes.

Click **Delete** to delete the asset type in the database. The delete is not permanent you can restore the deleted asset type by clicking **Restore**.

Click **Delete Permanently** if you *do* want to permanently delete the asset type in the database. Permanent deletion will only succeed if the asset type is not assigned to any assets.

### Primitive Attributes

You define the data fields available for a particular asset type using primitive attributes. A primitive attribute added to an asset type will appear as an editable data field on all assets having that asset type.

Each primitive attribute has a *value type* defining the kind of data it can store and how you can search on that data. This can, for example, be a simple type such as a text or a number, or an advanced type such as a link to a model version stored in the database. All available value types are listed in Table 3-5.

A primitive attribute also has a *widget type* defining how the data is edited in the web interface. This can, for example, be an input field, a list of options in a combo box, or a picker for selecting a model version. All available widget types are listed in Table 3-4.

Given a particular widget type, only a subset of all value types are available to combine the widget type with. Some widget types also require a set of *allowed values* for the data, which becomes an additional constraint on the data that a primitive attribute can store.

When a Model Manager server database is created, two primitive attributes — **Attachment** and **Model Version** — are automatically created for you. They correspond, respectively, to an uploaded file attachment and a link to a model version.

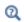

### Adding New Types of Data Using Attributes

The **Primitive Attributes** page, opened by clicking **Primitive Attributes** ( $\square$ ) in the **Database** navigation sidebar, shows all primitive attributes in the database. Click on the label of a primitive attribute to show more details for that primitive attribute. Click the **Add** button to add a new primitive attribute.

#### ADDING PRIMITIVE ATTRIBUTES

To add a new primitive attribute:

- Write an identifier for the primitive attribute in the Identifier field. This identifier must be unique among the set of all attributes primitive and composite and start with a Latin alphabet character followed by zero or more such characters or an underscore.
  - The identifier of a primitive attribute is, for example, used in the Model Manager search syntax when filtering on attribute values see Searching on Asset Attributes.
- **2** Write a label for the primitive attribute in the **Label** field. The label is shown on an asset page next to the asset's attribute value.
- **3** Write a description of your attribute in the **Description** field.

- 4 Select the type of widget used to edit the primitive attribute in the Widget list. See also Widget Types.
- **5** Select the type of value that can be stored in the primitive attribute in the **Value** list. See also Value Types.
- 6 For applicable widget types, add allowed values for the primitive attribute in Allowed values. Click Add to add each value. At least one allowed value must be added.
- **7** Click **Save** to add the new primitive attribute.

## Widget Types

The widget type of a primitive attribute determines how the corresponding attribute value is displayed and edited on an asset page. Each widget type support a subset of all Value Types. The following widget types are available:

TABLE 3-4: ALL AVAILABLE WIDGET TYPES FOR PRIMITIVE ATTRIBUTES.

| WIDGET TYPE          | SUPPORTED VALUE TYPES     | DESCRIPTION                                                                            |
|----------------------|---------------------------|----------------------------------------------------------------------------------------|
| Check box            | Boolean                   | A check box that can be selected or cleared.                                           |
| Check box list       | Keyword array             | A set of options in which a subset are chosen by selecting check boxes.                |
| Combo box            | Integer or Keyword        | A set of options in which a single option can be selected from a combo box.            |
| Date picker          | Date                      | A calender in which a date can be selected.                                            |
| File upload          | Attachment                | A file browser for uploading a file as an attachment.                                  |
| Input field          | Date, Integer, or Keyword | An input field for editing a date, integer, or keyword string.                         |
| Input fields         | Keyword array             | Multiple text input fields for editing short, name-like, keyword strings.              |
| List box             | Keyword array             | A set of options in which a subset of values are chosen by selecting rows from a list. |
| Model version picker | Model version             | A search widget for finding and selecting a model version in the database.             |

| WIDGET TYPE  | SUPPORTED VALUE TYPES              | DESCRIPTION                                                                                   |
|--------------|------------------------------------|-----------------------------------------------------------------------------------------------|
| Number       | Integer                            | A number input field for writing an integer.                                                  |
| Radio button | Integer or Keyword                 | A set of options in which a single option can be selected from a row of radio buttons.        |
| Text area    | Date, Integer, Keyword, or<br>Text | A text input field for writing longer text that can, for example, contain several paragraphs. |

The check box list and list box widget types are functionally equivalent, with the main difference that the latter always shows all available options when editing. Similarly for the combo box and radio button widget types.

#### Value Types

The value type of a primitive attribute determines how the corresponding attribute data is validated, as well as how that data is made available for searching and filtering. The following value types are available:

TABLE 3-5: ALL AVAILABLE VALUE TYPES FOR PRIMITIVE ATTRIBUTES.

| VALUE TYPE    | DESCRIPTION                                                                                                    |  |
|---------------|----------------------------------------------------------------------------------------------------|--|
| Attachment    | A file uploaded as an attachment on an asset. The attribute data contains a unique identifier for the file.                      |  |
| Boolean       | A true or false value.                                                                                                    |  |
| Date          | An UTC date and time value in the ISO-8601 format.                                                                               |  |
| Integer       | An integer value.                                                                                                    |  |
| Keyword       | A keyword value. Typically used for short, name-like, search strings such as an author, a project identifier, or a status value. |  |
| Keyword array | Multiple keyword values in an array.                                                                                             |  |
| Model version | A link to a model version in the database. The attribute data contains a unique identifier for the model version.                |  |
| Text          | A text value such as an abstract or summary.                                                                                     |  |

#### THE PRIMITIVE ATTRIBUTE PAGE

The **Primitive Attribute** page contains details on a primitive attribute in the database. Click **Edit** to edit the primitive attribute, including possibly changing its widget type and value type or adding allowed values.

Changing a primitive attribute from one widget type to another, while leaving the value type and, when applicable, any allowed values unchanged, is always harmless assets that use the primitive attribute will simply change how their data is displayed and edited. The data itself is left untouched even when saving a new version of the asset.

Changing the value type of a primitive attribute should be done with care. If you open and subsequently save a new version of an asset that uses a primitive attribute whose value type has been changed, Model Manager will try to automatically convert the data value to the new type using natural conversion rules. The save will be aborted if there is a conversion error, in which case the attribute value would first need to be manually adjusted.

Click **Delete Permanently** if you want to permanently delete the primitive attribute in the database. The attribute will be automatically removed from any asset type using it. Any assets with data for the primitive attribute will, however, be left untouched until you save a new version of the asset (in which case the attribute data will simply be excluded for the new version).

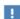

If you permanently delete a primitive attribute by accident, and do not want to go to the trouble of restoring your database from backup, simply create the attribute anew and add it to the applicable asset types. Any assets that have been updated in the interim will need to have their lost attribute data manually recovered from older versions — see also Asset Version History.

## Composite Attributes

You can combine primitive attributes as members of a *composite attribute*. This combination can either be done in *simple mode* or in *table mode*. In simple mode, you can store a single composite data entry in the composite attribute, such that the data entry is a combination of one value for each primitive attribute member. In table mode, you can store multiple such data entries in the composite attribute — when displayed and edited, each primitive attribute becomes a table column and each data entry a table row.

When a Model Manager server database is created, two composite attributes in table mode — **Attachments** and **Model Versions** — are automatically created for you. They

correspond, respectively, to a list of uploaded file attachments and a list of linked model versions.

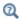

## Adding New Types of Data Using Attributes

The **Composite Attributes** page, opened by clicking **Composite Attributes** ( in the **Database** navigation sidebar, shows all composite attributes in the database. Click on the label of a composite attribute to show more details for that composite attribute. Click the **Add** button to add a new composite attribute.

#### ADDING COMPOSITE ATTRIBUTES

To add a new composite attribute:

- Write an identifier for the composite attribute in the Identifier field. This identifier must be unique among the set of all attributes primitive and composite and start with a Latin alphabet character followed by zero or more such characters or an underscore.
  - The identifier of a composite attribute is used in the Model Manager search syntax when filtering on attribute values see Searching on Asset Attributes.
- **2** Write a label for the composite attribute in the **Label** field. The label is shown on an asset page as a header to the primitive attribute members.
- **3** Write a description of your attribute in the **Description** field.
- **4** Select between **Simple** and **Table** mode in the Mode list.
- **5** Add member primitive attributes in the **Select primitive attribute** list. Added primitive attributes are shown in a table under **Member attributes** in the order they will appear on the asset page. You can rearrange the member attributes using drag and drop see also Rearranging Table Rows.
- **6** Click **Save** to add the new composite attribute.

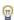

Defining a composite attribute in table mode with a single primitive attribute is how you get a data field that can contain a list of values. Examples include a list of supplementary files or a list of linked model versions. The only exception is a list of string values for which you can use a primitive attribute with the **Keyword array** value type — see Table 3-5.

#### THE COMPOSITE ATTRIBUTE PAGE

The **Composite Attribute** page contains details on a composite attribute in the database. Click **Edit** to edit the composite attribute, including possibly changing or rearranging its primitive attribute members.

Removing primitive attribute members from a composite attribute should be done with care. If you open and subsequently save a new version of an asset that uses a composite attribute for which a member has been removed, any data for that primitive attribute member will be excluded in the new version. Similarly if you change the mode of the composite attribute — if you change from table mode to simple mode, only the first table row will be kept in a new version of an asset.

Click **Delete Permanently** if you want to permanently delete the composite attribute in the database. The attribute will be automatically removed from any asset type using it. Any assets with data for the composite attribute will, however, be left untouched until you save a new version of the asset (in which case the data will simply be excluded for the new version).

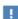

If you permanently delete a composite attribute by accident, and do not want to go to the trouble of restoring your database from backup, simply create the attribute anew and add it to the applicable asset types. Any assets that have been updated in the interim will need to have their lost attribute data manually recovered from older versions — see also Asset Version History.

# Asset Management

Read this chapter to learn how the web-based asset management system included with a Model Manager server can help you with managing and sharing supplementary files and metadata related to your simulation work.

### In this chapter:

- Managing Simulation Models Using Assets
- Customizing the Asset Management System
- Searching on Asset Attributes
- Example: A Project Asset Type

## Managing Simulation Models Using Assets

A Model Manager server includes a web-based asset management system that enables you to version control supplementary files and metadata related to your simulation work in the same database storing your models. In this section you will learn what is included for this system by default with a new Model Manager server installation. See the next section for various ways to extend the system based on the needs of your organization.

#### In this section:

- Introduction to Asset Management
- Adding a New Asset
- The Asset Page
- The Home Page

## Introduction to Asset Management

Simulation experts working in the COMSOL Desktop modeling environment often do so in the context of some broader objective. This can, for example, be the development of a new product at a company or a project at a research institute. In these contexts, the simulation work will inevitably involve the management of various documents, presentations, project notes, slides, and other supplementary files and metadata related to COMSOL Multiphysics models. Typically there will also be a need to share such files and metadata with people in the organization that do not have access to the COMSOL Multiphysics software.

Managing and sharing files and metadata related to simulation models can be done using a variety of tools: network file systems together with shared spreadsheets, custom intranet applications, commercial document management systems, project tracking software, or product lifecycle management (PLM) software. Depending on sophistication, these tools may support access control, auditing (who updated what and when), process and workflow management (state transitions), searching and filtering, and version control.

A Model Manager server installation includes a web-based system for managing supplementary files and metadata for simulation models using assets. This asset management system forms a layer on top of the existing version control system for models and auxiliary data files which, unlike the latter, can be used without requiring an installation of the COMSOL Multiphysics software. You may think of an asset as a container for links to your model versions, attached supplementary files, as well as various custom metadata fields. You can use the asset management system as either a standalone tool or as a subcomponent to existing systems within your organization the existing systems could then, for example, contain web links to assets in Model Manager server.

Assets are version controlled in their own right — every time you save changes to an asset, a new version is stored in the database. This enables you to both track changes made to assets over time, as well as revert such changes if need be. Storing links to your models together with supplementary files and metadata on assets also gives you a searchable archive of past and present projects — all while keeping everything in the same database as your models.

You can search assets on their linked model versions, uploaded files, and any metadata fields — either via full text search or by applying filters. This is true both for predefined fields common to all assets in a Model Manager server database, as well as for fields that you have added via customization.

The asset management system uses the same user management functionality available for repositories of models and data files. Each asset has an associated owner; each asset version has a record of the user that saved it. Similarly, you grant permissions to users in order to control who has access to an asset. Assets can also be organized into libraries with individual access control settings.

## Adding a New Asset

The **Home** page for the asset management system is accessed by clicking either the COMSOL logo or the **Home** link ( ) in the top navigation bar after logging in to the web interface — see Accessing the Web Interface. For a new Model Manager server database, there are no assets and the page shows an empty search result.

To add a new asset:

- I Click **New Asset** in the top navigation bar. This starts a wizard for adding a new asset.
- 2 On the first page of the wizard, write a title for the new asset in the **Asset title** field. Unlike all other fields on an asset, the title field is mandatory. Click **Continue**.

- **3** On the second page of the wizard:
  - **a** Write a description for the asset in the **Description** field.
  - **b** Click **Choose thumbnail** to browse for a thumbnail image. Write a caption for the image in the Caption field.
  - c To add a link to a model version in the database, click Add Row under Model versions. Click Search for Model Version (Q) in the added table row to open a dialog box in which you can search for a model version — see Searching for Model Versions to Add. Once you have found the model version to add, click the **Add to Asset** (+) button.
  - d To upload a file from your file system, click Add Row under Attachments. In the added table row, either drag and drop a file to the dotted rectangular area or click **Click here to upload** to browse for a file.
- 4 Once you have finished adding model versions and file attachments, click Save to add the new asset to the database.

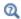

See Example: A Project Asset Type for a more in-depth tutorial on adding and editing assets.

You can link to an arbitrary selection of model versions on an asset — both to versions of the same model, as well as versions of different models. The model versions can be selected from any repository and branch you are permitted to browse.

Which version of a model you choose to link to depends on the workflow that best suits your needs. You may, for example, create an asset at the beginning of a new project and link to the first version of a model, or set of models, relevant to the project. As the work progresses and you reach important milestones, you might add or replace certain model versions on the asset. Perhaps when the project is finished, you link to the final version of a model. There is, however, no urgency to continually update links on the asset whenever you save new versions of your models in the database. Once you have opened a linked model version in the COMSOL Multiphysics software, it is a simple matter of navigating to other versions of the model via the Versions window in the COMSOL Desktop. See also Opening Linked Model Versions in the COMSOL Desktop.

There are no restrictions on the types of supplementary files you can upload on the asset. Examples include notes, word processing documents, presentations, reports, slides, images, and videos. Auxiliary data files used as input by models — for example, CAD data or interpolation functions — are best version controlled inside the

repositories, though, side by side with the models. See also Files in the Model Manager Reference Manual.

## The Asset Page

The **Asset** page shows the latest version of an asset by default. The page has a top part containing the title, description, and thumbnail image of the asset. The Saved by field shows the user that saved the asset version; the Saved field shows when the asset version was saved.

The buttons at the top contain actions for:

- Edit. Make changes to the asset and save those changes in a new version see Editing an Asset.
- Permissions. Set permissions for the asset see Granting Permissions to an Asset.
- Owner. Set the owner of the asset see Transfer Ownership of an Asset.
- **History**. View and restore older versions of the asset see Asset Version History.
- **Delete**. Delete the asset see Deleting an Asset.
- **Delete Permanently**. Permanently delete the asset see Deleting an Asset.

Other data fields for the asset are shown in collapsible sections on the page. By default, there are two sections:

- Model versions. A table with model versions in the database that are linked by the asset. Each row contains the title of the model version, when the model version was saved, the user that saved the model version, and the item type for the model version. Click on the title to open a dialog box containing further details on the model version.
- Attachments. A table with supplementary files uploaded on the asset. Each row contains the filename of the file, its file size, and when the file was last modified. Click on the filename to download the file to your computer.

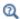

See Customizing the Asset Management System to learn how you can extend the asset page by adding custom data fields tailored to the needs of your projects and workflow. See also Searching on Asset Attributes how you can search assets by matching on those data fields.

#### OPENING LINKED MODEL VERSIONS IN THE COMSOL DESKTOP

Users with a COMSOL Multiphysics installation can open a linked model version in the COMSOL Desktop:

- I Click the title of a model in the **Model versions** table to open a dialog box containing further details about the model version.
- 2 Click the Copy Location to Clipboard button.
  - A location string identifier for the model version has now been copied to the computer's clipboard.
- 3 Launch the COMSOL Multiphysics software unless not already running. Select File **> Open From** in the COMSOL Desktop.
- **4** Select the menu option **Clipboard** in the **Open** window. The model version is shown as a single option in the list on the right. Click Open.

You may be asked to fill in your username and password for the Model Manager server.

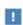

You will get an error message if there is no database configuration for the Model Manager server database in the Model Manager workspace. Select File > Open From > Add Database > Connect to Server Database. and fill in the connection details for the Model Manager server. See also Connecting to a Server Database in the Model Manager Reference Manual.

#### **EDITING AN ASSET**

Click **Edit** to make changes to the asset. The asset page is shown with various fields for updating its data, similar to when adding a new asset. You can change the title, description, and thumbnail image of the asset, as well as add or remove model version links and attached files. No changes made on the page are stored in the database until you click **Save**, in which case all changes are saved collectively as a new asset version. Click **Cancel** to return the asset page to its view only mode with all data restored to their values as they were when the edit began.

Searching for Model Versions to Add

Click the **Search for Model Version** button (Q) in a table row to add or replace a linked model version. You can search among the latest versions of models by writing search terms in the **Search** field — you can write both plain search words as well as any number of filter expressions using the Model Manager search syntax. Plain search words will match on the title, description, tags, and filename of models.

Select the repository and branch to search in via the Repository and Branch lists, respectively. These lists are hidden if there is only one repository and branch in the database.

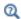

Searching and Filtering in the Model Manager Reference Manual

The search result is shown in a paginated table. Click on a title to show more details about that model version. Click the **Add to Asset** button (+) to link the model version on the asset.

#### Rearranging Table Rows

You can rearrange the table rows in a table by moving the mouse pointer over the  $( \stackrel{\leftarrow}{\leftrightarrow} )$ icon in a row, press and hold down the mouse button to "grab" the row, move the mouse pointer to "drag" the row to its desired location in the table, and then release the mouse button to "drop" the row in its new location.

#### Transfer Ownership of an Asset

You control who can set permissions on assets via ownerships — every asset has an owner, which is one of the Users in the database. Except for root administrators, only the owner can change an asset's permissions. The user that creates an asset is automatically set as its initial owner.

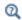

Owners in the Model Manager Reference Manual

You can transfer the ownership of an asset to another user if you own the asset, or if you are a root administrator. Select **Owner** in the list opened via the **Edit** button. In the opened dialog box, the Current owner field shows the username of the user that currently owns the asset. Under New Owner, select the user to transfer ownership to. Click Save.

#### Granting Permissions to an Asset

You can change permissions for an asset if you own the asset, or if you are a root administrator. Granting permissions to users and groups enables you to control, for example, who can view the asset or make changes to the asset. All available permissions for an asset are listed in Table 4-1.

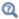

Granting Permissions in the Model Manager Reference Manual

TABLE 4-1: ALL AVAILABLE PERMISSIONS FOR ASSETS.

| PERMISSION    | DESCRIPTION                                |
|---------------|--------------------------------------------|
| Open asset    | Allowed to see and open an asset.          |
| Save asset    | Allowed to save versions of the asset.     |
| Delete asset  | Allowed to delete the asset.               |
| Restore asset | Allowed to restore the asset when deleted. |

To set permissions, select **Permissions** in the list opened via the **Edit** button. In the **Permissions** list in the opened dialog box:

- Select **None** to not set any permission requirements on the asset.
- Select Public, Protected, or Private to set a predefined permission template see Predefined Permission Templates in the Model Manager Reference Manual.
- Select one of the user-defined permission templates for assets see Permission Templates.
- Select **Custom** to set up custom permissions for the asset see Custom Permissions in the Model Manager Reference Manual.

Click **Save** to save the new permissions for the asset.

#### ASSET VERSION HISTORY

You can view older versions of an asset on the Asset History page. Click History on the **Asset** page to show a table with all versions listed in chronological order. Click on a version in the Saved column to see how the asset looked in that version. To restore the asset from an older version, click Restore Version. The older version will be automatically resaved as a new latest version.

#### **DELETING AN ASSET**

Click **Delete** on the **Asset** page to delete the asset. The asset will still be present in the database but no longer show up in search results by default. To restore a previously deleted asset, click Restore.

Select Delete Permanently in the list opened via the Delete button to permanently delete the asset and all its versions.

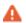

Permanently deleting an asset cannot be undone unless you restore the Model Manager server database from backup.

## The Home Page

You can search among the latest versions of assets in the database from the **Home** page in the asset management system. You reach the page by clicking on the COMSOL logo 

Write search and filter expressions in the **Search** field and press Enter or click (Q) to trigger a new search. You can write plain search words and any number of filter expressions using the Model Manager search syntax — see Searching on Asset Attributes. Plain search words will match on the title and description of assets.

Matching assets are shown in a paginated table below the **Search** field. Select **Rank**, Title, or Last Modified to change the field being sorted by — sorting by rank means that those assets that best match the search expression are shown first. Select ( $\equiv$ ) or ( $\equiv$ ) to optionally include the thumbnail image in the search result.

Model Manager hides assets from the search result that you are not permitted to open see also Table 4-1.

#### FILTERS

You can apply filters from the Filters section — click the vertical expander bar on the left hand side of the **Home** page if the section is not already expanded. The available filter options for a new Model Manager server database include:

- Last Modified. A date range for when the latest version of an asset was saved. Leave **From** or **To** empty to not specify a lower or upper bound for the date.
- **Deleted**. Optionally show assets that have been deleted. Default is to hide such assets.

- Attachment. The file name of an uploaded file attachment.
- Model version. The title of a linked model version.

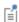

The list of available filter options will grow as you extend the asset management system via customization — see Customizing the Asset Management System.

Click Apply Filters (  $\ \ \, \ \ \, \ \,$  ) to apply specified filter values. Click Clear Filters (  $\ \ \, \ \ \, \ \, \ \, \ \,$  ) to clear all specified filter values.

Click the ( ) icon next to a filter option to show or hide the corresponding table column in the search result. You can also show or hide the Title, Description, and Thumbnail fields as table columns.

# Customizing the Asset Management System

As you may have noticed, the basic **Asset** page provided with a new Model Manager server database is somewhat rigid when it comes to adding data. You can, for example, add text to the **Description** field, link to model versions in the **Model versions** section, and upload supplementary files in the Attachments section. Other than that, there is not much flexibility.

In this section you will learn how the asset management system can be customized so that more types of data can be added to an asset — either by extending the asset page predefined for a Model Manager server database or by defining new types of assets. You will also learn how assets can be organized into asset libraries.

- Adding New Types of Data Using Attributes
- Adding New Types of Assets
- Controlling Access to Assets Using Libraries

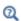

See also Example: A Project Asset Type for an introductory tutorial that includes customization of the asset management system.

## Adding New Types of Data Using Attributes

You can extend the available fields on an asset page by defining new primitive attributes. A primitive attribute is a data field that can hold a specific value type. Examples include:

- A keyword value. A project identifier, an author, a search label, a project status, or some other name-like metadata.
- A text value. An abstract, project notes, or some other multiple paragraph text.
- A date value. A publication date, a reviewed date, or some other date.
- A boolean value. An approved flag or some other true/false choice.
- An attachment. Documentation files, presentations, slides, videos, or any other type of supplementary file.
- A model version. A link to a model version stored in the database.

The new attributes are added to sections on the **Asset** page, either to one of the existing sections or by defining new sections for the page. Each primitive attribute has an attribute label which is shown next to the attribute value when viewing or editing the asset. Both the sections and the primitive attributes inside each section can be rearranged as you see fit.

You define how the values of a primitive attribute are edited by selecting a widget type. Examples include:

- An *input field* for writing a keyword value in a single-line input field.
- A text area for writing text, possibly split into several paragraphs, in a rectangular text area.
- A date picker for selecting a date from a calendar.
- A check box for selecting a boolean true/false value.
- A radio button or combo box for selecting a single value among a set of allowed values. This could be a status flag or some other predetermined set of options.
- A check box list or list box for selecting multiple values among a set of allowed values. This could be product labels or some other predetermined set of options.
- A file upload for browsing and selecting a file on the file system to be uploaded as an attachment.
- A model version picker for searching and selecting a model version in the Model Manager database to add as a link.

Given a particular widget type for a primitive attribute, only a subset of all value types are available to select from. A date picker, for example, can only store a date value and a file upload can only store an attachment.

A Model Manager database comes predefined with two primitive attributes, Model version and Attachment, whose attribute labels have been set identical to their corresponding value type. They appear as table columns in the two sections **Model** versions and Attachments on the predefined Asset page.

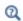

See Primitive Attributes to learn how administrators can define new primitive attributes via the **Administration > Database** area. See Asset Types to learn how to add these primitive attributes to sections on the Asset page.

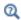

See Searching on Asset Attributes to learn how you can search and filter on your custom data fields.

#### GROUPING PRIMITIVE ATTRIBUTES INTO COMPOSITE ATTRIBUTES

You can group one or more primitive attributes together by defining a *composite attribute*. The composite attribute can be defined using one of two *modes*:

- A *simple* mode. This is useful if a collection of primitive attributes "logically" belong together. The primitive attributes appear under a common header given by the label of the composite attribute. An example of such a composite attribute is a journal reference consisting of primitive attributes for the attached PDF, author, publication, URL, and year.
- A *table* mode. This is useful if the values of a collection of primitive attributes belong together *and* you want to add multiple data entries for the primitive attributes when editing assets. The primitive attributes appear as columns in a table. Each data entry is then a row in the table. An example of such a composite attribute is a table of journal references with the above mentioned primitive attributes as columns.

A Model Manager database comes predefined with two composite attributes, **Model versions** and **Attachments**, whose labels are the pluralized forms of the (single) primitive attributes they contain. Both use the table mode.

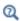

See Composite Attributes to learn how administrators can define new composite attributes via the **Administration > Database** area. See Asset Types to learn how to add these composite attributes to sections on the **Asset** page.

# Adding New Types of Assets

You can customize which attributes are available on an asset page by defining new *asset types*, each asset type having its own list of sections and attributes. This is useful if you want to use the asset management system to store different types of content. You could, for example, add a *Project* asset type, an *Internal Training Course* asset type, or a *Papers and Presentations* asset type — each with their own collection of attributes

When there are more than one asset type in the database, a list of available asset types appear on the first page of the **New Asset** wizard — see Adding a New Asset. There is also an **Asset Type** filter option in the Filters section on the **Home** page.

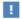

You cannot change the assigned asset type after you have created an asset.

A Model Manager server database comes predefined with a single asset type, succinctly named Asset. It has two sections, Model versions and Attachments, whose labels are the same as the predefined composite attributes they contain — see Grouping Primitive Attributes into Composite Attributes.

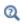

See Asset Types to learn how administrators can define new asset types via the **Administration** > **Database** area.

## Controlling Access to Assets Using Libraries

You can organize your assets into different asset libraries. This is useful, for example, if you want to set up permissions that differ between various collections of assets perhaps hiding sensitive assets from all but a select group of users.

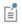

Assets in different asset libraries can use the same asset type.

When there are more than one asset library in the database, a list of available libraries appear on the first page of the **New Asset** wizard — see Adding a New Asset. There is also a **Library** filter option in the Filters section on the **Home** page.

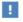

You cannot move an asset from one asset library to another.

A Model Manager server database comes predefined with one asset library, **Asset library** 1. You can rename the library in the **Administration > Database** area — see The Asset Library Page.

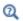

See Asset Libraries to learn how administrators can add new asset libraries, as well as grant permissions to these libraries, via the  ${\bf Administration}>$ Database area.

# Searching on Asset Attributes

In this chapter you will learn how to search for assets in a Model Manager server database. You will see how you can match assets by performing full text searches and by applying various filter criteria. Filtering can be done on both predefined fields common to all assets as well as on attributes that have been added by Customizing the Asset Management System.

#### In this section:

- Full Text Search
- Filters
- Asset Search Syntax

## Full Text Search

A fast way for you to find assets in a Model Manager server database is to write individual search words, separated by spaces, in the Search field on either the Home page or, for other pages, in the top navigation bar. The search words match against the title and description fields of an asset.

Model Manager combines all search words that you write with AND-logic. In practical terms this means that the assets included in a search result are such that all search words matched in the searched fields.

You can use a wildcard asterisk character in a search word to match zero or more arbitrary characters. Appending, for example, a wildcard to a search word will match that word against the beginning of a word or the whole word in the searched text. You can also match on phrases — that is, multiple words in a sequence — by enclosing search words in quotation marks.

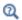

Wildcard Matching and Phrase Matching in the Model Manager Reference Manual

## Filters

You can narrow down a search result by applying filters, either by specifying filter options in the Filters section or by writing filter expressions in the Search field using the Model Manager search syntax — see also Asset Search Syntax.

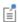

Filters match in a case-insensitive way in Model Manager.

The available filters can be categorized based on the types of fields that they match on. These field types affect how the field values specified in filters are interpreted when searching the database. Text fields and keyword fields, for example, are used for text and name-like search data, respectively. A date or numeric field type enables you, for example, to match either exactly or in a range, while a selection field enables you to match values in a predetermined set.

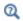

Field Types in the Model Manager Reference Manual

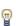

To include spaces in a keyword field's value, precede each space using a backslash character — see Keyword Field and Escaping Reserved Characters in the Model Manager Reference Manual. No such escaping is necessary when searching a text field.

#### ASSET FIELD FILTERS

The field filters common to all assets are:

- Title
- Description
- Library
- Asset Type

- · Last Modified
- · Last Modified By
- Owner
- Deleted

#### Title

The Title filter is a text field filter that matches on the title of an asset. You may find this filter useful when the searched title is a word commonly found also in descriptions, such that performing a Full Text Search would yield too many results. The filter is only available using the Model Manager search syntax — see Table 4-3.

#### Description

The **Description** filter is a text field filter that matches on the description of an asset. Similar to a Title filter, you may find this useful when the searched description is also a common title. The filter is only available using the Model Manager search syntax see Table 4-3.

#### Library

The **Library** filter is a selection filter that matches on the name of the asset library that an asset belongs to.

## Asset Type

The **Asset Type** filter is a selection filter that matches on the name of the asset type assigned to an asset.

## Last Modified

The Last Modified filter is a date field filter for when the latest asset version was saved.

#### Last Modified By

The Last Modified By filter is a selection field filter on the user that saved the latest asset version. Write the name or display name of the user. A space in a searched name must be escaped by preceding the space with a backslash. The filter is only available using the Model Manager search syntax — see Table 4-3.

## Owner

The **Owner** filter is a selection field filter on the current owner of an asset. Write the name or display name of the user. A space in a search name must be escaped by preceding the space with a backslash. The filter is only available using the Model Manager search syntax — see Table 4-3.

#### Deleted

The **Deleted** filter is a boolean field filter on whether or not an asset is deleted.

## ATTRIBUTE FIELD FILTERS

Filter options for attributes appear alphabetically in the lower part of the Filters section on the Home page. Similar to Asset Field Filters, each attribute filter option has an associated field type that affect how the values are interpreted when searching the database. The assigned field type depends on the value type of the primitive attribute, see Table 4-2.

Filters on primitive attributes of date or number value type are specified as a range in the Filters section. Primitive attributes with a set of allowed values are filtered by selecting a subset of values from a list.

A primitive attribute with the attachment value type can be matched on multiple fields, including the filename, file size, and last modified date of the uploaded file. Only the filename can be specified in the Filters section — other fields are available via the Model Manager search syntax, see Table 4-4.

A primitive attribute with the model version value type can be matched on title of the linked model version.

TABLE 4-2: THE FIELD TYPE ASSIGNED TO EACH PRIMITIVE ATTRIBUTE VALUE TYPE.

| PRIMITIVE ATTRIBUTE VALUE TYPE | FIELD TYPE     |
|--------------------------------|----------------|
| Attachment                     | Multiple types |
| Boolean                        | Boolean        |
| Date                           | Date           |
| Integer                        | Numeric        |
| Model version                  | Text           |
| Keyword                        | Keyword        |
| Keyword array                  | Keyword        |
| Text                           | Text           |

## Asset Search Syntax

The filter functionality in the asset management system of a Model Manager server is based on the same tailor-made search syntax used when searching models and their contents. The syntax enables you to write filter queries that find assets whose asset and attribute fields satisfy arbitrarily complex constraints.

In this section, you will learn how you can formulate such custom filter queries. You will see how to write simple expressions for filters on single asset fields and primitive attribute fields as well as how to nest field expressions using the primitive attribute members of a composite attribute. For more details on the search syntax, see The Model Manager Search Syntax in the Model Manager Reference Manual.

#### BASIC ASSET FIELD EXPRESSIONS

An asset filter consists of one more *field expressions* combined with boolean operators — for example, AND, OR, and NOT — and other grouping operators. Each field expression specifies which *field* is searched and the *field value* being searched on.

You write an asset field expression using an @-notation of the general form:

```
@<field-name>:<field-value>
```

with <field-name> equal to the name of one of the available asset fields in Table 4-3, and <field-value> the value being filtered on. Write, for example,

```
@title:crane
```

to find all assets whose title contain the word crane. To match on several search words, enclose the words with parentheses. Write

```
@title:(mounted crane)
```

to find all assets whose title contain the words mounted and crane.

A space between two search words is automatically interpreted as a boolean AND in the search syntax. The above is thus equivalent to:

```
@title:(mounted AND crane)
```

Write

```
@title:(mounted OR crane)
```

if you want to find all assets whose title contain mounted or crane.

If you want to combine full text search with a custom filter query, write the former first. The following is valid:

```
mounted crane @assetType:project @lastModifiedBy:alice
```

and matches on all assets whose title or description contain the words mounted and crane, whose asset type is Project, and that were last modified by user Alice. The following is not valid:

@assetType:project @lastModifiedBy:alice mounted crane and results in an error message.

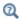

Basic Field Expressions in the Model Manager Reference Manual

TABLE 4-3: FIELD EXPRESSIONS FOR ASSET FIELDS.

| SYNTAX           | TYPE      | DESCRIPTION                                                                                                    |
|------------------|-----------|----------------------------------------------------------------------------------------------------|
| @title:          | Text      | Matches on the title of an asset.                                                                                   |
| @description:    | Text      | Matches on the description of an asset.                                                                             |
| @library:        | Selection | Matches on the name of the asset library an asset belongs to.                                                       |
| @assetType:      | Selection | Matches on the name of the asset type of an asset.                                                                  |
| @lastModified:   | Date      | Matches on the last modified date of an asset,                                                                      |
| @lastModifiedBy: | Selection | Matches on the name or display name of the user that last modified an asset. Escape spaces in names with backslash. |
| @owner:          | Selection | Matches on the name or display name of the user that owns the asset. Escape spaces in names with backslash.         |
| @isDeleted:      | Boolean   | Matched on the deleted state of an asset.                                                                           |

## PRIMITIVE ATTRIBUTE FIELD EXPRESSIONS

You can filter on primitive attribute fields using a search syntax similar to that of the predefined asset fields:

@<attribute-identifier>:<field-value>

with <attribute-identifier> equal to the identifier of a primitive attribute and <field-value> the value being filtered on. Write, for example,

@status:planned

to find all assets with the value planned for a hypothetical primitive attribute status of keyword value type. Similarly, the expression

@week\_estimate:[5 TO 10]

matches all assets with a range of values for a hypothetical primitive attribute week\_estimate of integer value type.

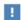

A primitive attribute field expression matches both on top-level primitive attributes as well as primitive attributes that are members of composite attributes. See Composite Attribute Field Expressions to only match on the latter.

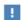

If the attribute identifier is the same as one of predefined field names in Table 4-3, precede the identifier with a backslash character. Thus, the field expression @title:<field-value> matches on the title of an asset; the field expression @\title:<field-value> matches on the attribute with identifier title.

A field expression for a primitive attribute of attachment value type matches on the filename. Write, for example,

@product manual:truck\ mounted\ crane.pdf

to find all assets with an uploaded file truck mounted crane.pdf for a hypothetical attachment primitive attribute product manual.

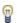

The filename field of an attachment has a keyword field type, which means that spaces must be escaped by a backslash.

To search on other file properties of an attachment, write

@<attribute-identifier>{@<field-name>:<field-value>}

with <attribute-identifier> equal to the identifier of the attachment attribute and <field-name>equal to the name of one of the available fields in Table 4-4. Write, for example,

@product manual{@fileType:pdf @lastModified:[\* TO 12/31/20]} to find all assets with product manuals of PDF type that were created before 2021.

TABLE 4-4: FIELD EXPRESSIONS FOR PRIMITIVE ATTRIBUTES OF ATTACHMENT VALUE TYPE.

| SYNTAX         | FIELD TYPE | DESCRIPTION                                           |
|----------------|------------|-------------------------------------------------------|
| @filename:     | Keyword    | Matches on the filename of the attachment.            |
| @fileType:     | Keyword    | Matches on the file type extension of the attachment. |
| @sizeInBytes:  | Numeric    | Matches on the size in bytes of the attachment.       |
| @lastModified: | Date       | Matches on the last modified date of the attachment,  |

#### COMPOSITE ATTRIBUTE FIELD EXPRESSIONS

You can filter on primitive attributes that are members of composite attributes using a syntax of the form:

@<composite-identifier>{@<primitive-identfier>:<field-value>}

with <composite-identifier> equal to the identifier of a composite attribute, <primitive-identfier> equal to the identifier of a primitive attribute that is a member of the composite attribute, and <field-value> the value being filtered on. Write, for example,

@journal reference{@conference:paris @year:2020}

to find all assets with the values Paris and 2020 for the two primitive attributes conference and year belonging to the composite attribute journal\_reference. This syntax is especially useful when you want to match on multiple cells in a table row corresponding to a composite attribute in table mode. Write, for example,

@models(@model:(mounted crane) @product\_version:11.2)

to find all assets with a table row in a hypothetical models composite attribute table in which the model column has a model version title containing mounted crane, and the product\_version column has the value 11.2.

# Example: A Project Asset Type

This section showcases some of the tools available in the asset management system of a Model Manager server using the example of a hypothetical *Project* asset type. You will learn how to customize the asset management system by defining new attributes that may, for example, be relevant to a project in a product development context. These attributes are added to a new asset type to be used by project-like assets. You will also learn how to create, edit and search such assets, including working with linked model versions, supplementary files, and other metadata added to the assets.

Some of the steps in the tutorial involves the use of Model Manager in the COMSOL Multiphysics software — you may skip these steps if you do not have access to a COMSOL Multiphysics installation.

- Defining Project Attributes
- Adding the Project Asset Type
- Adding Projects
- Linking to Simulation Models in the Database
- Viewing Older Versions
- Finding Projects Using Attribute Filters
- Opening Linked Simulation Models in the COMSOL Desktop

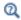

Working with Models in Databases in the Model Manager Reference Manual

# Defining Project Attributes

The projects saved in the asset management system will have fields for the following collection of data:

- Status. One of the values Planned, Ongoing, or Completed for the status of a project.
- Work group. A label for the group within the organization working with a project.
- **Documentation**. An uploaded file that serves as documentation for a project.
- **Presentation**. An uploaded file used during a presentation related to a project.

- **Presented**. The date when a presentation was held.
- Model version. A simulation model being used in a project.

Except for the last field, these fields are not available in the default asset management system included with a new Model Manager server database. The first task will therefore be to extend the asset management system by defining new primitive attributes that can hold the corresponding data.

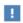

You need to either be a root administrator or have been granted the Manage asset types database permission to customize the asset management system.

#### ADDING YOUR FIRST PRIMITIVE ATTRIBUTE

- I Select **Database** in the **Administration** menu ( $\{\hat{O}\}$ ) in the upper right corner.
- **2** Click **Primitive Attributes** ( ) in the left hand **Database** navigation sidebar.
- 3 Click Add.
- 4 Write status in the Identifier field.
- 5 Write Status in the Label field.
- 6 Write The current status of a project in the Description field.
- 7 Select Combo box in the Widget list.
- 8 Select Keyword in the Value list.
- 9 In the Allowed Values field, write Planned. Click Add. Repeat this with Ongoing and Completed.
- 10 Click Save.

You have created your first primitive attribute. As its label and description indicates, it can be used to track the current status of a project.

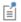

There will already be two primitive attributes on the **Primitive Attributes** page — Attachment and Model version. These are automatically created for a new Model Manager server database.

As set up above, the primitive attribute is edited by selecting a value in a combo box widget — a list of options that you can show or hide by clicking on the widget. This is useful when there are many allowed values to select among. In our case, though, the radio button widget may be more suitable:

- I Click on the **Status** primitive attribute on the **Primitive Attributes** page.
- 2 Click Edit.
- 3 In the Widget list, select Radio button.
- 4 Click Save.

The radio button widget always shows all options when editing — useful in this case as there are only three options to choose among.

#### ADDING MORE PRIMITIVE ATTRIBUTES

You will use a simple input field that stores a keyword value that specifies the work group within the organization that is involved with the project. Another reasonable widget for such a field would be a combo box with a predefined list of available work groups.

- I Click Add on the Primitive Attributes page.
- **2** Write work group in the **Identifier** field.
- 3 Write Work group in the Label field.
- **4** Write Organizational unit in the **Description** field.
- 5 Select Input field in the Widget field.
- 6 Select Keyword in the Value field.
- 7 Click Save.

Add the remaining primitive attributes to be used by the project assets.

- I Click Add on the Primitive Attributes page.
- 2 Write documentation in the **Identifier** field.
- 3 Write Documentation in the Label field.
- 4 Write Documentation file in the **Description** field.
- 5 Select File Upload in the Widget list.

The **Value** field automatically defaults to **Attachment**.

6 Click Save.

Repeat this with presentation, Presentation, Presentation file and File Upload for the Identifier, Label, Description, and Widget fields, respectively. Similarly for presented, Presented, Date of presentation, and Date picker.

The last primitive attribute, **Model version**, already exists. It is used by the default asset type automatically created for a new Model Manager server database. You will reuse this attribute also for your project asset type.

#### ADDING TABLES

The primitive attributes of File upload widget type — Documentation and Presentation — can store a single uploaded file. To enable storing multiple uploaded files on your projects, you will add these attributes as columns to tables.

- I Click Composite Attributes ( ) in the left hand Database navigation sidebar.
- 2 Click Add.
- 3 Write documentation files in the Identifier field.
- 4 Write Documentation files in the Label field.
- **5** Write Documentation files in the **Description** field.
- 6 Select Table in the Mode list.
- 7 In the Select primitive attribute list, select the Documentation attribute.
- 8 Click Save.

The **Documentation files** composite attribute is a table with a single column. Each table row can store one uploaded documentation file.

Any presentation held for a project has a corresponding presentation file and a date when the presentation was given. To store this data, add a table with two columns:

- I Click Add on the Composite Attributes page.
- 2 Write presentations in the **Identifier** field.
- 3 Write Presentations in the Label field.
- 4 Write Held presentations in the **Description** field.
- 5 Select Table in the Mode list.
- 6 In the Select primitive attribute list, select the Presentation attribute. Also select the Presented attribute.
- 7 Click Save.

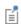

There will already be two composite attributes on the Composite Attributes page — Attachments and Model versions. These are automatically created for a new Model Manager server database. You will use the existing **Model versions** composite attribute to link multiple model versions on a project.

## Adding the Project Asset Type

The primitive and composite attributes you have added form the building blocks for your project assets. The final step is to combine them into a new project asset type, including defining how the attributes are laid out on the **Asset** page for a project.

- I Click Asset Types () in the left hand Database navigation sidebar.
- 2 Click Add.
- 3 Write Project in the Name field.
- 4 Write PROJ in the Alias field.

The alias PROJ, combined with a unique integer, is used in web links for project assets — the first project you create will get the identifier PROJ-1. Once the new asset type has been saved to the database, the alias cannot be changed.

Attributes are shown in collapsible sections on an asset page. You will add three sections for the project asset type:

- 5 Under Sections, write Information in the Title field. In the Add attribute list, select the **Status** attribute. Also select **Work group**.
- 6 Click the Add Section button to add a second section. Write Files in the Title field. In the Add attribute list, select Documentation files. Also select Presentations.
- 7 Click the **Add Section** button to add a third and final section. Write Simulation models in the Title field. In the Add attribute list, select Model versions.
- 8 Click Save.

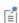

There will already be a default asset type on the **Asset Types** page. This asset type is automatically created for a new Model Manager server database. It uses the two predefined composite attributes — **Attachments** and Model versions.

Click the project asset type on the **Asset Types** page to open its details page. You should see three sections containing five attributes in total — two primitive attributes and three composite attributes. Click on the **Presentations** (presentation) link to open its details page. You should see the primitive attributes **Presentation** and **Presented**, the two members of the **Presentations** composite attribute.

## Adding Projects

With the new asset type in place, it is time to start adding projects to the database. You will add two projects that correspond to the development of two hypothetical products — a wrench and a busbar. These, rather contrived, examples allow to demonstrate how you can add, edit, and search for assets in your customized asset management system.

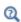

See also Example 1: Structural Analysis of a Wrench and Example 2: The Busbar — A Multiphysics Model in Introduction to COMSOL Multiphysics.

- I Click **New Asset** in the upper right corner.
- 2 Write Combination wrench in the Asset title field.
- **3** Select **Project** in the list.
- 4 Click Continue.
- 5 In the Description field, write Improving the structural integrity of the combination wrench product line.
- 6 In the Status field, select Ongoing.
- 7 In the Work group field, write Research and Development.
- 8 Click Save.

You have now created a first asset in the database of the project asset type. Click the **Home** link ( ) in the top navigation bar to open the **Home** page. Write Combination wrench in the Search field and press Enter. The project asset is shown in the search result table. Click on its title to return to the Asset page for the project.

#### EDITING THE PROJECT

At the moment, the project does not contain much data other than its title, description, and status value. There are, for example, no supplementary files uploaded on the project.

- I Click **Edit** in the upper right corner.
  - The asset page for the project is shown in its editing state.
- 2 Click the Add Row button under the Documentation files table in the Files section.

3 Click the Click here to upload link and browse to a file on your computer. For the purpose of this tutorial, you may select any file on your file system to masquerade as some documentation manual.

The selected file is added as a row in the table. You can add more documentation files by repeatedly clicking the Add Row button under the Documentation files table and selecting a file via the Click here to upload link.

- 4 Click the Add Row button under the Presentations table.
- 5 Upload any file in the **Presentation** column much like you did for the documentation
- 6 In the Presented column, click the calendar and select an imagined date the presentation was held.
- 7 Click Save.

The **Files** section is now filled with a few uploaded files associated with the project. You can click the filename of a file to download it to your computer.

#### **EDITING THE ASSET TYPE**

You can modify and extend an existing asset type even after you have created your first asset of that type. You may, for example, want to rearrange the layout of sections and attributes on the project asset type, or perhaps add new types of attributes to your projects.

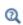

See Table 3-4 for a complete list of attribute widgets that can be added to an asset page, including the types of values that can be edited using these widgets.

As an example, you are going to add the predefined Attachments composite attribute to the project asset type. You may, for example, decide to use this for miscellaneous files that are neither documentation files nor presentations.

- I Select **Database** in the **Administration** menu ( $\{\vec{o}\}\)$ ) in the upper right corner.
- 2 Click Asset Types () in the left hand Database navigation sidebar.
- **3** Click the project asset type on the **Asset Types** page. The details page for the asset type is opened. You can see the current layout of sections and the attributes they contain.
- Click Edit.

5 In the Files section, select Attachments in the Add attribute list.

The **Attachments** composite attribute is added last to the section. You can rearrange the attributes by moving the mouse pointer over the (+) icon in a table row, press and hold down the mouse button to "grab" the table row, move the mouse pointer to "drag" the table row to its desired location in the table, and then release the mouse button to "drop" the table row in its new location.

#### 6 Click Save

Open the Asset page for your combination wrench project. An empty Attachments table is now visible in the Files section.

There are no restrictions on the types of supplementary files you decide to upload on your projects. Examples include project notes, word processing documents, reports, slides, images, and videos. Auxiliary data files used as input by simulation models for example, CAD data or interpolation functions — are best version controlled inside repositories, though, side by side with the models. See also Files in the Model Manager Reference Manual.

## ADDING MORE PROJECTS

Add a second asset of the project asset type to the database:

- I Click **New Asset** in the upper right corner.
- 2 Write Busbar redesign in the Asset title field.
- **3** Select **Project** in the list.
- 4 Click Continue.
- 5 In the **Description** field, write New design for the busbar component.
- 6 In the Status field, select Planned. Leave Work group empty.
- 7 Click Save.

A second project asset is created in the database. The same set of attributes available for editing on the first asset are also present on this new asset.

# Linking to Simulation Models in the Database

You can add links to an arbitrary selection of model versions on your project assets both to versions of the same model, as well as versions of different models. Which version of a particular model you choose to add depends on the workflow that best suits your needs. You may add the first version of a model, or set of models, relevant to the project. As you reach important milestones in your simulation work, you may

add, or replace with, newer model versions by editing the asset. Perhaps when the **Status** attribute is set to **Completed**, you add the final version of a model.

To demonstrate such linking, you will save two models to the Model Manager server database by connecting to the database from the COMSOL Desktop modeling environment. For the combination wrench project:

- I Launch the COMSOL Multiphysics software.
- 2 In the File menu, select Application Libraries ( | ).
- 3 Select COMSOL Multiphysics > Structural Mechanics > wrench.
- 4 Click Open ( ).
- 5 In the File menu, select Save To ( ].
- 6 In the Save window, select Add Database ( 🗐 ) in the list of options.
- 7 Click the Connect to Server Database button ( ).
- 8 Follow the steps in Connecting to a Server Database in the Model Manager Reference Manual to connect to the Model Manager server database.
  - After COMSOL Multiphysics has finished connecting to the Model Manager server, the server database is shown selected in the Save window.
- **9** Click the **Save** button ( ) to save a first version of the model in the database.

Similarly for the busbar redesign project:

- I Select and open COMSOL Multiphysics > Multiphysics > busbar in the Application Libraries window.
- **2** Select **Save To** ( in the **File** menu.
- **3** In the **Save** window, select the Model Manager server database in the list of options.

Return to the Asset page for the busbar redesign project in the asset management system.

- I Click Edit.
- 2 Under the Model versions table, click the Add row button.
- 3 In the added table row, click the Search for Model Version button (Q) in the Model version column.
- **4** Write busbar in the **Search** field in the opened dialog box.

**5** Click the **Add to Asset** button (+).

The dialog box is closed and the linked model version for the busbar is shown in the Model version column.

6 Click Save.

Open the **Asset** page for the combination wrench project and repeat the above for the wrench model.

# Opening Linked Simulation Models in the COMSOL Desktop

Once you have found a model version of interest on an asset, you can quickly open that model version in the COMSOL Desktop. On the Asset page for the combination wrench project:

- I In the Model versions table, click the title of the wrench model in the Model version
- 2 Click the Copy Location to Clipboard button in the opened dialog box. A location string identifier for the model version is automatically copied to your computer's clipboard.
- 3 In the File menu in COMSOL Multiphysics, select Open From ( ).
- **4** In the **Open** window, the **Clipboard** ( ) option is automatically selected in the list.
- **5** Click the **Open** button (**>**) to open the wrench model in the COMSOL Desktop.

Once you have opened a linked model version, it is a simple matter of navigating to other model versions of interest via the Versions window in the COMSOL Desktop.

# Viewing Older Versions

Every time you save an asset, a new version is stored in the database. You can see older versions of an asset via the **Asset History** page. You can also restore an older version as a new latest version — useful, for example, if you make unwanted changes to an asset by mistake.

On the **Asset** page for the combination wrench project:

I Click the **History** button in the upper right corner.

The **Asset History** page shows a table with the three saved versions of the combination wrench project.

**2** Click the middle row in the table.

The **Asset** page is opened for that version. Notice that there is no linked model version in the Model versions table.

- **3** Click the **History** button once more and then click the bottom row in the table. The **Asset** page is opened for the first version of the project. There are no uploaded files on the project.
- 4 Click the View Latest Version link at the top of the page.

The **Asset** page is opened for the latest version. There are both uploaded files and a linked model version present on the page, as expected.

## Finding Projects Using Attribute Filters

As your collection of assets in the database grows in size, it will become important to be able to search and filter on the assets. On the **Home** page:

- I If not already expanded, click the vertical bar on the left hand side of the page to expand the Filters section.
- 2 Under Asset Type, select Project in the list.
- 3 Click the Apply Filters button ( ). The search result is updated to show the two assets with the project asset type.
- 4 Under Status, select Ongoing in the list. Click Apply Filters ( 🐧 ). The search result shows the ongoing combination wrench project.
- **5** Click the **Clear Filters** (  $\$  ) button to clear the two applied filters.
- 6 Under Model version, write electrical heating busbar and press Enter. A filter on the **Model version** attribute matches on the title of the linked model version. In this case, the search result shows the busbar redesign project. You can also try a wildcard search. Test with, for example, electric\* in the Model version field.
- **7** Click the **Clear Filters** ( \( \) ) button to clear the **Model version** filter.
- 8 Under Work group, write research and development and press Enter. You may be surprised to find that no assets match the filter. The reason is that spaces must be escaped with a backslash character when filtering on attributes of keyword value type. Alternatively, you can filter using a wildcard or using phrase matching.

9 Replace the filter value with research\ and\ development and press Enter. Also test with an appended wildcard, research\*, and as a phrase, "research and development".

In all three cases, you will match on the combination wrench project.

10 Click Clear Filters (  $\mbox{\Large \begin{tabular}{l} $\backslash$}$  ) to clear the Work group filter.

You can also filter by writing a filter expression directly in the Search field. Write, for example, @status:planned to match on the busbar redesign project.

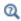

See Searching on Asset Attributes to learn more on how you can search and filter assets on their attributes.

This concludes this introductory tutorial on the asset management system.

# Index

| A | accounts                             | editing 87                |
|---|--------------------------------------|---------------------------|
|   | adding 54                            | owners 87                 |
|   | deleting 54                          | permissions 87            |
|   | editing 54                           | restoring 87              |
|   | accounts (page) 53                   | asset libraries (page) 86 |
|   | activating databases 71              | asset management 98       |
|   | active database 68                   | customization 107         |
|   | adding                               | asset types 109           |
|   | accounts 54                          | adding 88                 |
|   | asset libraries 86                   | administrating 88         |
|   | asset types 88                       | deleting 89               |
|   | assets 99                            | editing 89                |
|   | composite attributes 94              | permanently deleting 89   |
|   | connectors 42                        | restoring 89              |
|   | database permissions 84              | sections 88               |
|   | databases 70                         | asset types (page) 88     |
|   | groups 83                            | assets                    |
|   | managed resources directories 61     | adding 99                 |
|   | managed search index servers 64      | deleting 104              |
|   | managed SQL database servers 57      | editing 102               |
|   | permission templates 85              | filters 113               |
|   | primitive attributes 90              | history 104               |
|   | users 82                             | owners 103                |
|   | administration                       | permanently deleting 105  |
|   | database 81                          | permissions 103           |
|   | system 40                            | restoring 104             |
|   | administrator password, resetting 27 | attachments 101           |
|   | Apache Solr                          | attributes                |
|   | external 77                          | composite 109             |
|   | managed 64                           | filters 114               |
|   | asset (page) 101                     | primitive 107             |
|   | asset history (page) 104             | authentication            |
|   | asset libraries 110                  | external 46               |
|   | adding 86                            | local 46                  |
|   | administrating 86                    | proxy 50                  |
|   | deleting 87                          | backup root directory 59  |

|   | backups                           |   | current 68                       |
|---|-----------------------------------|---|----------------------------------|
|   | databases 78                      |   | deactivating 71                  |
|   | managed resources directories 63  |   | deleting 72                      |
|   | managed SQL database servers 59   |   | editing 71                       |
|   | planning 19                       |   | restoring 78                     |
|   | preference directory 33           |   | deactivating databases 71        |
|   | base backups 59                   |   | deleting                         |
| c | certificate 44                    |   | accounts 54                      |
| _ | changing language 41              |   | asset libraries 87               |
|   | changing password 53              |   | asset types 89                   |
|   | client compatibility 43           |   | assets 104                       |
|   | command options 33                |   | databases 72                     |
|   | composite attributes 109          |   | groups 84                        |
|   | adding 94                         |   | managed resources directories 63 |
|   | administrating 93                 |   | managed search index servers 66  |
|   | editing 95                        |   | managed SQL database servers 59  |
|   | field expressions 118             |   | permission templates 86          |
|   | permanently deleting 95           |   | users 83                         |
|   | simple mode 109                   |   | drag and drop 103                |
|   | table mode 109                    | Е | editing                          |
|   | composite attributes (page) 94    |   | accounts 54                      |
|   | connectors                        |   | asset libraries 87               |
|   | adding 42                         |   | asset types 89                   |
|   | editing 45                        |   | assets 102                       |
|   | permanently deleting 45           |   | composite attributes 95          |
|   | connectors (page) 42              |   | connectors 45                    |
|   | copy location to clipboard 102    |   | database permissions 84          |
|   | current database 68               |   | databases 71                     |
| _ | 1. 1                              |   | groups 84                        |
| D | data directories 17               |   | managed resources directories 62 |
|   | database administration 81        |   | managed search index servers 65  |
|   | database configurations (page) 68 |   | managed SQL database servers 58  |
|   | database permissions 84           |   | permission templates 86          |
|   | database permissions (page) 84    |   | primitive attributes 92          |
|   | databases                         |   | users 83                         |
|   | activating 71                     |   | emailing COMSOL 9                |
|   | active 68                         |   | external authentication 46       |
|   | adding 70                         |   | group mappings 50                |
|   | backup 78                         |   | 0 - 1Lt0                         |

|   | testing 50                        | L | language (page) 41                       |
|---|-----------------------------------|---|------------------------------------------|
|   | external authentication (page) 47 |   | LDAP 48                                  |
| F | field expressions 116             |   | license manager, installation 22         |
| • | composite attributes 118          |   | license, installation 21                 |
|   | primitive attributes 117          |   | lightweight directory access protocol 48 |
|   | field types 113                   |   | linking model versions 102               |
|   | filtering 113                     |   | local administrative user 24             |
|   | assets 113                        |   | local authentication 46                  |
|   | attributes 114                    |   | logging in to Model Manager server 40    |
|   | filters section 105               |   | login modules 46                         |
|   | firewalls 27                      | м | macOS native keychain 44                 |
|   | full text search 112              |   | managed Apache Solr 64                   |
|   |                                   |   | managed PostgreSQL 56                    |
| G | getting started 12                |   | managed resources directories 61         |
|   | granting permissions 103          |   | adding 61                                |
|   | groups                            |   | backup 63                                |
|   | adding 83                         |   | deleting 63                              |
|   | deleting 84                       |   | editing 62                               |
|   | editing 84                        |   | restoring 63                             |
|   | restoring 84                      |   | managed resources directories (page) 61  |
|   | groups (page) 83                  |   | managed search index servers 64          |
| н | home (page) 105                   |   | adding 64                                |
| ı | installation                      |   | deleting 66                              |
| • | license 21                        |   | editing 65                               |
|   | license manager 22                |   | restoring 67                             |
|   | · ·                               |   | managed search index servers (page) 64   |
|   | options 22                        |   | managed server components 56             |
|   | planning 16                       |   | managed SQL database servers 56          |
|   | products 21                       |   | · ·                                      |
|   | server 23                         |   | adding 57                                |
|   | troubleshooting 25                |   | backup 59                                |
|   | installing Model Manager server   |   | deleting 59                              |
|   | in Linux 26                       |   | editing 58                               |
|   | in macOS 26                       |   | restoring 60                             |
|   | in Windows 21                     |   | managed SQL database servers (page) 56   |
|   | internet resources 9              |   | memory footprint 20                      |
| J | JAAS 46                           |   | Microsoft SQL Server 74                  |
| K | knowledge base, COMSOL 10         |   | Model Manager server                     |
| • | MIOWIEUZE Dase, COLISOL IV        |   | administrating 40                        |

|   | example setups 20                | primitive attributes 90         |
|---|----------------------------------|---------------------------------|
|   | installing 16                    | proxy authentication 51         |
|   | securing 35                      | users 82                        |
|   | starting 29                      | password security 36            |
|   | model versions 101               | password, changing 53           |
|   | opening 102                      | pem files 44                    |
|   | searching 102                    | permanently deleting            |
|   | my account (page) 53             | asset types 89                  |
|   | MySQL 75                         | assets 105                      |
| N | network file systems 18          | composite attributes 95         |
|   | new asset wizard 99              | connectors 45                   |
| _ |                                  | permission templates 86         |
| 0 | opening model versions 102       | primitive attributes 93         |
|   | options, installation 22         | permission templates            |
|   | Oracle Database 76               | adding 85                       |
|   | owners                           | deleting 86                     |
|   | asset libraries 87               | editing 86                      |
|   | assets 103                       | permanently deleting 86         |
|   | transferring ownerships 103      | restoring 86                    |
| P | pages                            | permission templates (pages) 85 |
|   | accounts 53                      | permissions                     |
|   | asset 101                        | asset libraries 87              |
|   | asset history 104                | assets 103                      |
|   | asset libraries 86               | granting 103                    |
|   | asset types 88                   | levels 87                       |
|   | composite attributes 94          | templates 85                    |
|   | connectors 42                    | phrase matching 112             |
|   | database configurations 68       | pkcs#12 keystore 44             |
|   | database permissions 84          | port number 23                  |
|   | external authentication 47       | PostgreSQL                      |
|   | groups 83                        | external 73                     |
|   | home 105                         | managed 56                      |
|   | language 41                      | preference directory 33         |
|   | managed resources directories 61 | primitive attributes 107        |
|   | managed search index servers 64  | adding 90                       |
|   | managed SQL database servers 56  | administrating 89               |
|   | my account 53                    | editing 92                      |
|   |                                  |                                 |

|   | permanently deleting 93             |   | simple mode 109                  |
|---|-------------------------------------|---|----------------------------------|
|   | value types 90                      |   | SQL databases 59                 |
|   | widget types 90                     |   | SQL Server 74                    |
|   | primitive attributes (page) 90      |   | starting Model Manager server    |
|   | principals 50                       |   | in Linux 30                      |
|   | products, installation 21           |   | in macOS 31                      |
|   | proxy authentication 50             |   | in Windows 29                    |
|   | proxy authentication (page) 51      |   | system administration 40         |
| Q | quick start guide 12                | т | table mode 109                   |
| R | resetting administrator password 27 |   | TCP connections 27               |
|   | resources directories 18            |   | technical support, COMSOL 9      |
|   | restoring                           |   | TLS                              |
|   | asset libraries 87                  |   | connectors 42                    |
|   | asset types 89                      |   | reverse proxy 32                 |
|   | assets 104                          |   | TLS host configurations 43       |
|   | databases 78                        | U | updating                         |
|   | groups 84                           |   | accounts 54                      |
|   | managed resources directories 63    |   | asset libraries 87               |
|   | managed search index servers 67     |   | asset types 89                   |
|   | managed SQL database servers 60     |   | assets 102                       |
|   | permission templates 86             |   | composite attributes 95          |
|   | users 83                            |   | connectors 45                    |
|   | reverse proxy 32                    |   | database permissions 84          |
| s | search indexes 66                   |   | databases 71                     |
|   | search syntax 115                   |   | groups 84                        |
|   | searching                           |   | managed resources directories 62 |
|   | filters 113                         |   | managed search index servers 65  |
|   | full text search 112                |   | managed SQL database servers 58  |
|   | model versions 102                  |   | permission templates 86          |
|   | phrases 112                         |   | primitive attributes 92          |
|   | syntax 115                          |   | users 83                         |
|   | wildcards 112                       |   | users                            |
|   | sections 88                         |   | adding 82                        |
|   | secure connections 31               |   | deleting 83                      |
|   | securing Model Manager server 35    |   | editing 83                       |
|   | server certificate 44               |   | restoring 83                     |
|   | server, installation 23             |   | users (page) 82                  |
|   |                                     |   |                                  |

value types 90

examples 107

versions

history 104

restoring 104

w websites, COMSOL 10

widget types 90

examples 108

wildcard matching 112

Windows login 48

Windows native certificate store 44